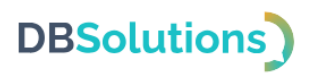

# **Руководство администратора**

# Программного продукта Электронная очередь

# Общества с ограниченной ответственностью "ДБС"

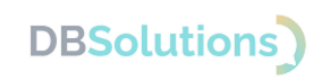

## Содержание

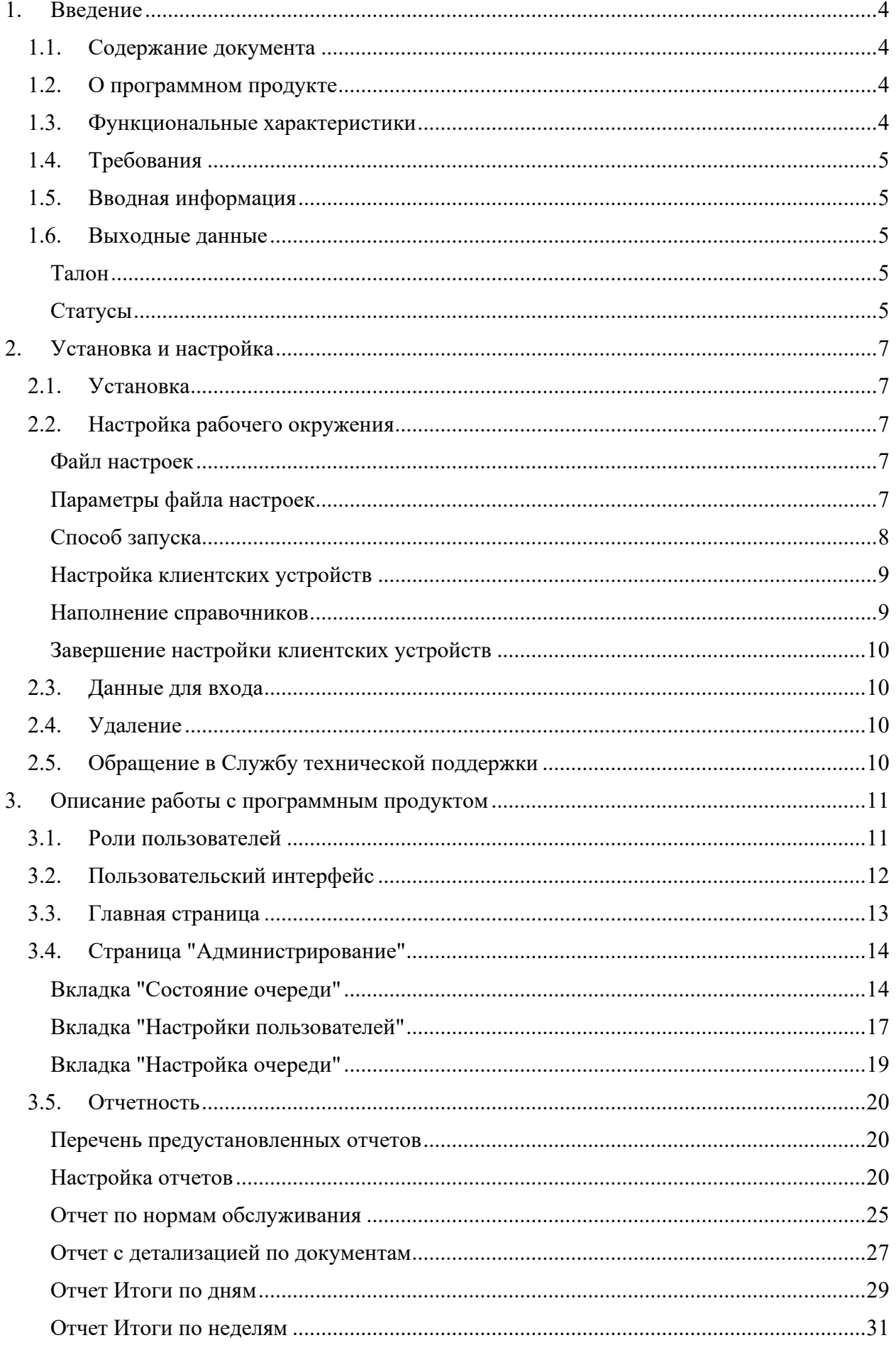

# **DBSolutions**

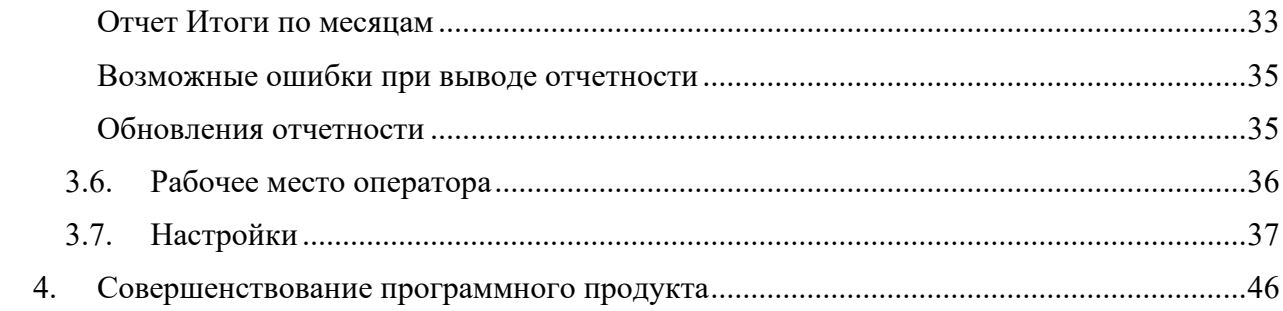

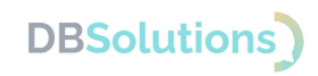

## <span id="page-3-0"></span>**1. Введение**

## <span id="page-3-1"></span>**1.1. Содержание документа**

Руководство содержит информацию, необходимую для эксплуатации программного продукта Электронная очередь.

## <span id="page-3-2"></span>**1.2. О программном продукте**

Электронная очередь – программное обеспечение, состоящее из сервера, который автоматически распределяет талоны по сотрудникам с подходящими статусами и настройками набора услуг, системы отчетности и API для интеграции с системой класса ERP.

Электронная очередь предназначена для организации эффективного распределения очередей в зоне оформления, для управления и контроля над процессом обслуживания клиентов, для анализа данных и оптимизации рабочих процессов.

Область применения: управление очередями посетителей в зоне обслуживания и в зоне оформления покупок и доставок.

## <span id="page-3-3"></span>**1.3. Функциональные характеристики**

В программном продукте реализован функционал администрирования электронных очередей и отчетности о потоке посетителей, позволяющий:

- сокращать время ожидания и обслуживания, распределяя посетителей по услугам в компетенции операторов с учетом загрузки окон;
- устанавливать приоритеты в обслуживании посетителей с помощью выделения видов услуг и распределения их между операторами;
- управлять состоянием очереди в режиме реального времени;
- перенаправлять посетителей из одного окна в другое с сохранением первоначального номера талона;
- видеть информацию о назначенных талонах и о состоянии дополнительных устройств: кисок выдачи талонов, табло назначенных талонов по окнам;
- видеть информацию о назначенных талонах и о состоянии дополнительных устройств: кисок выдачи талонов, табло назначенных талонов по окнам;
- анализировать процессы обслуживания клиентов с помощью отчетности о количестве посетителей, времени ожидания, продолжительности обслуживания;
- отслеживать и прогнозировать нагрузку сотрудников, выявлять задерживающие операции для оптимизации работы;
- видеть историю действий каждого пользователя в журнале событий: лог-файле.

ПО поддерживает 5 ролей пользователей с разграничением прав, 5 редактируемых справочников, печать талонов и интеграцию с системой класса ERP.

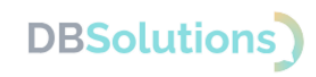

## <span id="page-4-0"></span>**1.4. Требования**

Программный продукт не предъявляет требований к подготовке пользователей за рамками базовых навыков работы с компьютером.

Для установки и настройки программного продукта требуется опыт системного администратора.

Для корректной установки и работы ПО необходимы:

- Компьютер с установленной Java 11.0.2 для запуска серверной части;
- Компьютер для работы пользователя с установленным браузером; при интеграции с ERP-системой – доступ в нее;
- Дисплей либо монитор с одноплатным компьютером или с браузером для работы информационного табло (допустимо использовать телевизор);
- Киоск выдачи талонов устройство с одноплатным компьютером, сенсорным экраном (сенсорный терминал) и принтером этикеток при необходимости печати талонов;
- Локальная сеть: все устройства должны быть объединены в одну сеть или находиться на одном компьютере для запуска.

## <span id="page-4-1"></span>**1.5. Вводная информация**

Для корректной работы Программного продукта необходимо заполнить справочники (см. раздел [Наполнение справочников\)](#page-8-1), настроить клиентские устройства (см. разделы Настройка [клиентских](#page-8-0) устройств и [Завершение настройки клиентских устройств\)](#page-9-0) и ввести логин и пароль (см. раздел [Данные для входа](#page-9-1)).

## <span id="page-4-2"></span>**1.6. Выходные данные**

При работе ПО создаются талоны и меняются статусы работы сотрудников и состояния очереди, что отражается в отчетности, подробно описанной в разделе [3.5](#page-19-0) [Отчетность](#page-19-0).

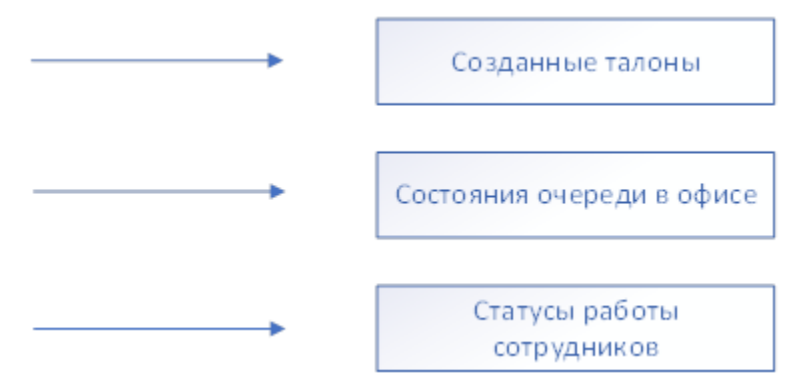

**Рисунок 1. Схема выходных данных**

### **Талон**

<span id="page-4-3"></span>Талон создается автоматически при выборе услуги клиентом, отражает время обслуживания и ожидания, позволяет анализировать занятость сотрудников и нагрузку офисов (территорий).

## **Статусы**

<span id="page-4-4"></span>У сотрудников в течении работы меняются статусы.

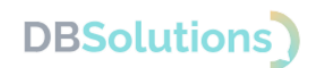

Статус «Рабочее время» позволяет назначать талоны на сотрудника. Статус «Рабочее время» или «Личное время» переключается пользователями вручную, как и статус «Обслуживание постоянного клиента».

Статусы «Нерабочее время» и «Личное время» показывают, на месте ли сотрудник. Остальные статусы сотрудников присваиваются автоматически и отображают ход обслуживании клиента. Предусмотрена возможность принудительного переключения статуса сотрудника руководителем.

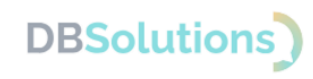

## <span id="page-6-0"></span>**2. Установка и настройка**

В данном разделе описана процедура установки, настройки рабочего окружения, а также способ запуска, наполнение справочников и настройки клиентских устройств.

## <span id="page-6-1"></span>**2.1. Установка**

Для установки скачайте с сайта компании [https://dbs-tech.ru/lq](https://dbs-tech.ru/1c/lq%20файл%20с%20расширением%20.jar) архив, пароль к которому направлен в составе приобретенной лицензии, и распакуйте 2 файла:

- Исполняемый файл с расширением .jar (файл формата server-x.x.x.jar, где  $x.x.x.$  – номер версии)
- Файл настроек: конфигурационный файл application.properties.

## <span id="page-6-2"></span>**2.2. Настройка рабочего окружения**

На компьютере с установленной Java 11.0.2 создайте папку и сохраните в ней исполняемый файл и файл настроек.

## **Файл настроек**

```
spring.datasource.url=jdbc:postgresql:// АДРЕС/Имя Базы Данных
spring.datasource.username= Имя пользователя 5\overline{\mathrm{A}}spring.datasource.password= Пароль пользователя 5\overline{\mu}
```

```
spring.datasource.driver-class-name=org.postgresql.Driver
```
spring.jpa.database=postgresql

spring.jpa.database-platform=org.hibernate.dialect.PostgreSQLDialect

spring.jpa.properties.hibernate.dialect=org.hibernate.dialect.PostgreS QLDialect

spring.jpa.hibernate.ddl-auto=update

spring.jpa.properties.hibernate.current\_session\_context\_class=org.spri ngframework.orm.hibernate5.SpringSessionContext

logging.file.path=./log

```
server.port=80
```
<span id="page-6-4"></span>queue.ldap.domain= Домен в Active directory queue.ldap.url=LDAP:// Адрес сервера Active directory/

## **Параметры файла настроек**

#### <span id="page-6-5"></span>Обязательные параметры

Необходимо настроить обязательные параметры:

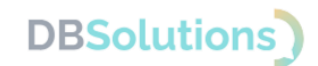

- spring.datasource.url : прописать путь подключения к базе данных
- spring.datasource.username : задать имя пользователя базы данных
- $\bullet$  spring.datasource.password: задать пароль пользователя базы данных

#### Необязательные параметры

- Желательно настроить необязательный параметр logging.file.path=./log: указать путь к папке, в которой будет храниться журнал работы программы (логи).
- <span id="page-7-0"></span>• Два последних параметра указываются в случае использования MS Active directory для авторизации пользователей.

### **Способ запуска**

#### **Пример запуска: Windows**

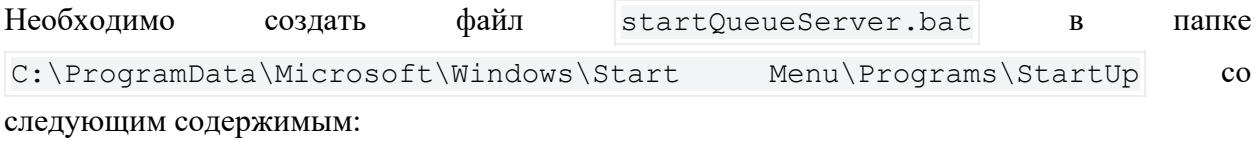

```
@echo off
java -Xmx2048M -jar "путь:/к/файлу/сервера/server-1.1.15.jar".
```
Сервер будет запускаться автоматически при каждой загрузке операционной системы.

#### **Пример запуска: Linux**

При настройке работы серверного приложения необходимо определить способ его запуска. Одним из самых надежных подходов является регистрация исполняемого файла как службы в операционной системе. В операционных системах Linux это осуществляется с помощью утилиты Systemctl .

Пример запуска на Linux с помощью утилиты Systemctl :

Создайте файл sudo nano /etc/systemd/system/queueserver.service

```
[Unit]
Description=Queue Server
[Service]
WorkingDirectory= /путь/к/папке/с/исполняемым файлом
ExecStart=/ny/b/K/JAVA HOME -Xmx2048M -jar server-1.1.15.jar
SuccessExitStatus=143
TimeoutStopSec=10
Restart=always
RestartSec=5
Type=simple
User=root
```
**Электронная очередь**

**DBSolutions** 

[Install]

WantedBy=multi-user.target

- 1. Обновите systemd systemctl daemon-reload
- 2. Запустите службу systemctl start queueserver
- 3. Проверьте статус systemctl status queueserver

Пример успешного запуска службы показан на рисунке ниже.

```
queueserver.service - Queue Server
   Loaded: loaded (/etc/systemd/system/queueserver.service; enabled; vendor preset: enabled)
  Active: active (running) since Thu 2024-04-04 07:34:31 UTC; 1h 20min ago
Main PID: 35527 (java)
   Tasks: 37 (limit: 2220)
  Memory: 477.5M<br>CPU: 44.431s
  CGroup: /system.slice/queueserver.service
             -35527 /usr/local/jdk-11/bin/java -Xmx1024M -jar server-1.1.15.jar
```
**Рисунок 2. Пример успешного запуска службы**

### **Настройка клиентских устройств**

#### <span id="page-8-0"></span>Табло

Для настройки информационного табло необходимо прописать URL-адрес страницы сервера системы учета посетителей.

Устройство, реализующее информационное табло (например, телевизор), при запуске перейдет по URL и отрисует необходимый интерфейс.

#### Киоск

Для настройки киоска выдачи талонов необходимо настроить параметры запуска браузера, обеспечивающие безопасность работы:

- основной (URL-адрес для получения интерфейса)
- и дополнительные: переводят браузер в режим киоска (полноэкранный) и проверяют состояния браузера, а в случае закрытия перезапускают его.

### **Наполнение справочников**

<span id="page-8-1"></span>Для работы программного продукта необходимо заполнить Справочники:

- 1. Территории: территориально распределенные офисы (залы обслуживания посетителей) – названия;
- 2. Услуги: общий перечень оказываемых услуг
- 3. Меню киосков: набор услуг (группы услуг, если услуги группируются)
- 4. Очереди: названия и связи:
	- С меню киосков
	- С территорией.
- 5. Сотрудники:
	- $\bullet$  ФИО
	- Логин и пароль
	- Роли пользователей: одна или несколько

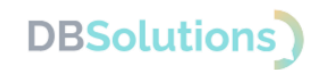

- Оказываемые услуги (позволяет направлять посетителей в окно)
- Очередь.

### **Завершение настройки клиентских устройств**

<span id="page-9-0"></span>В настройках клиентских устройств после их автоматической регистрации допустимо задать новое имя (название) устройства. Удобно присваивать устройству сочетание имен Территории и Очереди, с которой оно связано.

#### Табло

Настройки информационного табло после автоматической регистрации устройств по IP адресам в системе:

- Связь с очередью, талоны в которую будут показаны на этом табло
- Количество отображаемых строк
- Ориентация отрисовки страницы табло
- Территория
- Версия дизайна.

#### Киоски выдачи талонов

Настройки киоска после автоматической регистрации устройств: связь с очередью, талоны в которую будут выдаваться в киоске.

## <span id="page-9-1"></span>**2.3. Данные для входа**

Данные для первого входа Администратор электронной очереди получает в составе Лицензии и настраивает, как описано в подразделе [Обязательные параметры](#page-6-5).

При способе авторизации через MS Active Directory Пользователь создается автоматически при успешной авторизации.

При альтернативном способе авторизации Администратор электронной очереди самостоятельно определяет данные пользователей для входа: пары логин-пароль.

## <span id="page-9-2"></span>**2.4. Удаление**

Для удаления установленного Программного продукта необходимо:

- выберите папку, в которую сохраняли установочный и конфигурационный файл, и удалите их;
- если Программный продукт был запущен как сервис, удалите настройки сервиса.

## <span id="page-9-3"></span>**2.5. Обращение в Службу технической поддержки**

Техническая поддержка оказывается следующими способами:

- на портале технической поддержки правообладателя: [https://dbs-tech.ru;](https://dbs-tech.ru/)
- по электронной почте support $(a)$ dbs-tech.ru;
- по телефону +7 (499) 270-32-27.

Техническая поддержка на портале и по электронной почте доступна круглосуточно (24 часа 7 дней в неделю), по телефону – с 09:00 до 18:00 по московскому времени в рабочие дни.

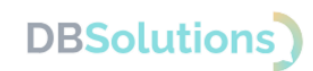

## <span id="page-10-0"></span>**3. Описание работы с программным продуктом**

Посетитель выбирает услугу в Меню киоске и получает талон с номером, направляемый в окно к оператору, в профиле которого данная услуга активна.

При высокой загрузке оператора окна Менеджер перенаправляет талоны в свободное окно.

Статусы талонов и сотрудников меняются в процессе оказания услуги и являются основой для формирования отчетности. При выводе ряда отчетов проверяются нормативы предельно допустимого времени обслуживания в минутах.

## <span id="page-10-1"></span>**3.1. Роли пользователей**

Администратор присваивает каждому пользователю Электронной очереди роль (одну или несколько).

Каждому пользователю присваивается роль (одна или несколько).

Предусмотрено 5 ролей:

- **Пользователь**: Сотрудник (оператор) имеет необходимый минимум прав; эта роль присвоена каждому новому пользователю Программного продукта по умолчанию
- **Менеджер**: имеет права администрирования выбранной очереди и доступ к отчетам по ней, но не имеет доступа к настройкам ПО
- **Администратор**: имеет максимальные права и доступ к настройкам
- **Сервисный**: роль для технических учетных записей, применяется при разработке интеграций (доступ к закрытым методам API)
- **Доступны все очереди**: расширенные права менеджера для всех очередей: просмотр и администрирование с полным доступом к отчетности.

## Роли

• Пользователь

- **Менеджер**
- **Администратор**
- **Сервисный**
- **Доступны все очереди**

Редактирование ролей пользователей доступно на странице "Настройки", вкладка "Настройки пользователей".

#### Поиск пользователя

Для выбора роли пользователя необходимо осуществить поиск пользователя, добавить роль и сохранить выбор.

Поиск сотрудника реализован по сочетанию фамилии, имени и отчества (ФИО) в строке поиска выбранного списка: как в списке текущей очереди, так и в общем списке пользователей.

**Электронная очередь**

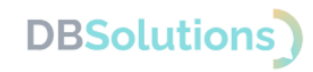

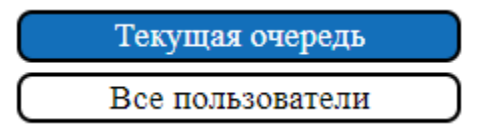

**Рисунок 3. Выбор списка сотрудников**

## <span id="page-11-0"></span>**3.2. Пользовательский интерфейс**

Пользовательский интерфейс Электронной очереди состоит из верхней панели и основного окна.

Верхняя панель состоит из кнопок выбора страниц (слева), данных сотрудника: актуального статуса (в центре) и фамилии, имени, отчества, – и кнопки Выйти (справа).

Вид верхней панели зависит от роли сотрудника.

При входе в роли Администратора видны все кнопки выбора страниц:

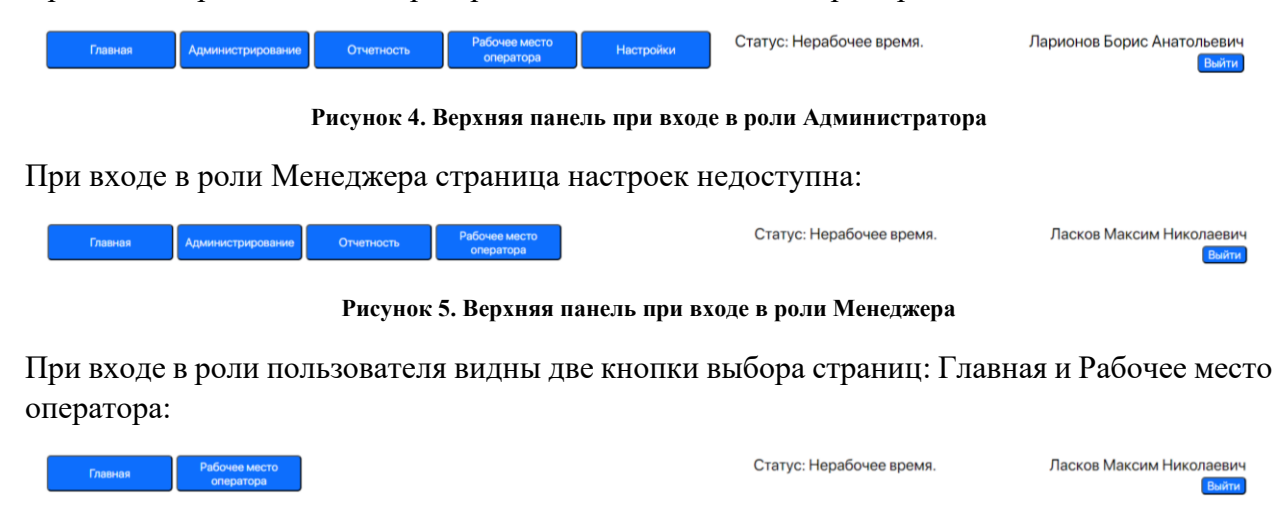

**Рисунок 6. Верхняя панель при входе в роли "Пользователь"**

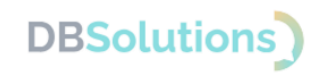

## <span id="page-12-0"></span>**3.3. Главная страница**

В основном окне главной страницы электронной очереди расположен список всех оформленных талонов.

|                 |                  |             | Лата начала: 12.02.2021 |                                            |                                            | П Дата окончания: 12.02.2021                                                    | Номер талона:                                           | cлvra: -  | <b>∨</b> Очередь: --       | $\checkmark$                                                                                        |                  |
|-----------------|------------------|-------------|-------------------------|--------------------------------------------|--------------------------------------------|---------------------------------------------------------------------------------|---------------------------------------------------------|-----------|----------------------------|----------------------------------------------------------------------------------------------------|------------------|
|                 |                  |             |                         |                                            |                                            |                                                                                 | <b>Поиск</b><br>$\blacksquare$<br>$\left 1\right  \geq$ |           |                            |                                                                                                    |                  |
|                 |                  |             |                         |                                            |                                            |                                                                                 |                                                         |           |                            |                                                                                                    |                  |
| Талон           | Дата создания    | Дата печати | ления                   | Дата распреде Дата начала об<br>служивания | Дата завершен<br>ия обслуживан<br>ня       | CTarve                                                                          | Услуга                                                  | Очередь   | Менеджер                   | Контрагент                                                                                          | <b>Квитанции</b> |
| <b>FIK 4604</b> | 12.02.2021 00:08 | $\sim$      |                         |                                            |                                            | 12.02.2021 00:08   12.02.2021 00:08   12.02.2021 00:08   Завершено обслуживание | Обслуживание постоянного<br>спиентя                     | Восточный | Парионов Борис             | ГЛАВНОЕ УПРАВЛЕНИЕ ПЕНСИОННОГ<br>О ФОНДА РОССИЙСКОЙ ФЕДЕРАЦИИ NR<br>ПО Г. МОСКВЕ И МОСКОВСКОЙ ОБЛАС |                  |
| <b>FIK 8228</b> | 12.02.2021 00:08 | $\sim$      | 12.02.2021 00:08        |                                            | 12.02.2021 00:08 12.02.2021 00:08 Ha navae |                                                                                 | Обслуживание постоянного<br>клиента                     | Восточный | Парионов Борис             | Гулматов Изат                                                                                       |                  |
| <b>FIK 5225</b> | 12.02.2021 00:09 | $\sim$      |                         |                                            |                                            | 12.02.2021 00:09 12.02.2021 00:09 12.02.2021 13:07 Завершено обслуживание       | Обслуживание постоянного<br>клиента                     | Восточный | Парионов Борис             | улматов Изат                                                                                        |                  |
| <b>FIK 2263</b> | 12.02.2021 10:18 | $\sim$      |                         |                                            |                                            | 12.02.2021 10:18   12.02.2021 10:18   12.02.2021 10:18   Завершено обслуживание | Обслуживание постоянного<br>клиента                     | Восточный | Серенок Наталья Николаевна | cФva Xanon»                                                                                         |                  |
| <b>FIK 8147</b> | 12.02.2021 10:19 | $\sim$      |                         |                                            |                                            | 12.02.2021 10:19   12.02.2021 10:19   12.02.2021 10:19   Завершено обслуживание | Обслуживание постоянного<br>клиента                     | Восточный | Серенок Наталья Николаевна | ДЕНТАЛ КЛАССИК"                                                                                     |                  |
| <b>FIK 3476</b> | 12.02.2021 10:20 | $\sim$      |                         |                                            |                                            | 12.02.2021 10:20 12.02.2021 10:20 12.02.2021 10:20 Завершено обслуживание       | Обслуживание постоянного<br>клиента                     | Восточный | Серенок Наталья Николаевна | TOO MOBILE INSPECTION KAZAKHASTA                                                                    |                  |
| <b>FIK 2979</b> | 12.02.2021 10:21 | $\sim$      |                         |                                            |                                            | 12.02.2021 10:21 12.02.2021 10:21 12.02.2021 10:21 Завершено обслуживание       | Обслуживание постоянного<br>клиента                     | Восточный | Серенок Наталья Николаевна | AO BEPE3KAFA3 OBb                                                                                   |                  |
| <b>FIK 2642</b> | 12.02.2021 10:23 | $\sim$      | 12.02.2021 10:23        |                                            |                                            | 12.02.2021 10:23   12.02.2021 10:23 Завершено обслуживание                      | Обслуживание постоянного<br>клиента                     | Восточный | Серенок Наталья Николаевна | СТРОИТЕЛЬНОЕ УПРАВЛЕНИЕ "ДОН"                                                                       |                  |
| <b>FIK 5606</b> | 12.02.2021 10:23 | $\sim$      |                         |                                            |                                            | 12.02.2021 10:23 12.02.2021 10:23 12.02.2021 10:23 Завершено обслуживание       | Обслуживание постоянного<br><b>КПИАНТА</b>              | Восточный | Серенок Наталья Николаевна | АО БЕРЕЗКАГАЗ ОБЬ                                                                                   |                  |
| <b>FIK 3361</b> | 12.02.2021 10:24 | $\sim$      |                         |                                            |                                            | 12.02.2021 10:24 12.02.2021 10:24 12.02.2021 10:25 Завершено обслуживание       | Обслуживание постоянного<br>клиента                     | Восточный | Серенок Наталья Николаевна | 6 КУРГАНМАШЗАВОДА                                                                                   |                  |
| <b>FIK 9605</b> | 12.02.2021 10:24 | $\sim$      | 12.02.2021 10:24        |                                            |                                            | 12.02.2021 10:24 12.02.2021 10:24 Завершено обслуживание                        | Обслуживание постоянного<br>клиентя                     | Восточный | Серенок Наталья Николаевна | Angenesckas coezuss oбщеобразовательн<br>ao juxona NR1                                              |                  |
| <b>FIK 2129</b> | 12.02.2021 10:25 | $\sim$      |                         |                                            |                                            | 12.02.2021 10:25 12.02.2021 10:25 12.02.2021 10:26 Завершено обслуживание       | Обслуживание постоянного<br>клиента                     | Восточный | Серенок Наталья Николаевна | «COLLINE37»                                                                                         |                  |
| <b>FIK 1827</b> | 12 02 2021 10:25 | $\sim$      |                         |                                            |                                            | 12.02.2021 10:25   12.02.2021 10:25   12.02.2021 10:26   Завершено обслуживание | Обслуживание постоянного<br>клиента                     | Восточный | Серенок Наталья Николаевна | Апреперская средняя общеобразовательн<br>as uxona Nt1                                               |                  |
| <b>FIK 5816</b> | 12 02 2021 10:27 | $\sim$      | 12.02.2021 10:27        |                                            |                                            | 12.02.2021 10:27   12.02.2021 10:28 Завершено обслуживание                      | Обслуживание постоянного<br>клиента                     | Восточный | Серенок Наталья Николаевна | TOO MOBILE INSPECTION KAZAKHASTA                                                                    |                  |
| <b>FIK 6047</b> | 12 02 2021 10:29 | $\sim$      |                         |                                            |                                            | 12.02.2021 10:29 12.02.2021 10:29 12.02.2021 10:29 Завершено обслуживание       | Обслуживание постоянного<br>клиента                     | Восточный | Серенок Наталья Николаевна | COLLINE37»                                                                                          |                  |
| <b>FIK 2873</b> | 12.02.2021 10:30 | $\sim$      |                         |                                            |                                            | 12.02.2021 10:30   12.02.2021 10:30   12.02.2021 10:30   Завершено обслуживание | Обслуживание постоянного<br>клиента                     | Восточный | Серенок Наталья Николаевна | "МНОГОФУНКЦИОНАЛЬНЫЙ ЦЕНТР ПРЕ<br>ДОСТАВЛЕНИЯ ГОСУДАРСТВЕННЫХ И<br>MV                               |                  |

**Рисунок 7. Главная страница**

По умолчанию в отборах установлена текущая дата и при нажатии кнопки "Поиск" загружается весь список талонов по всем активными электронным очередям.

На одной странице расположено не более 30 талонов. Для просмотра используется переключение между страницами

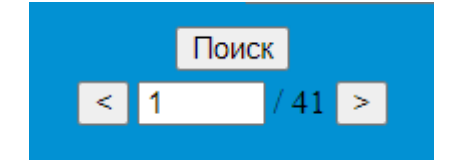

**Рисунок 8. Переключение между страницами**

Для детального поиска можно использовать дополнительные фильтры:

**Период**: если указать дату начала и дату окончания, то при нажатии на кнопку "Поиск" отобразятся талоны, созданные в этот период (с 00:00 даты начала до 23:59 даты окончания).

**Номер талона**: поиск по введенному номеру талона; требует выбрать период создания талона.

**Услуга**: поиск талона по виду услуг из Справочника услуг.

**Очередь**: поиск по активной очереди.

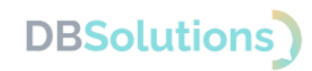

## <span id="page-13-0"></span>**3.4. Страница "Администрирование"**

Настройка работы сотрудников и контроль за распределением талонов осуществляется на странице Администрирование.

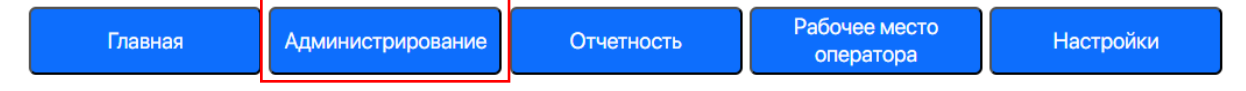

**Рисунок 9. Кнопки выбора страниц: страница администрирования**

Настройка доступна пользователям с правами Администратор и Менеджер.

Администратору доступен просмотр всех существующих электронных очередей при выборе очереди в поле "Текущая очередь".

Менеджеру по умолчанию доступна только та электронная очередь, в которой он работает.

При переходе на страницу администрирования по умолчанию открыта вкладка "Состояние очереди".

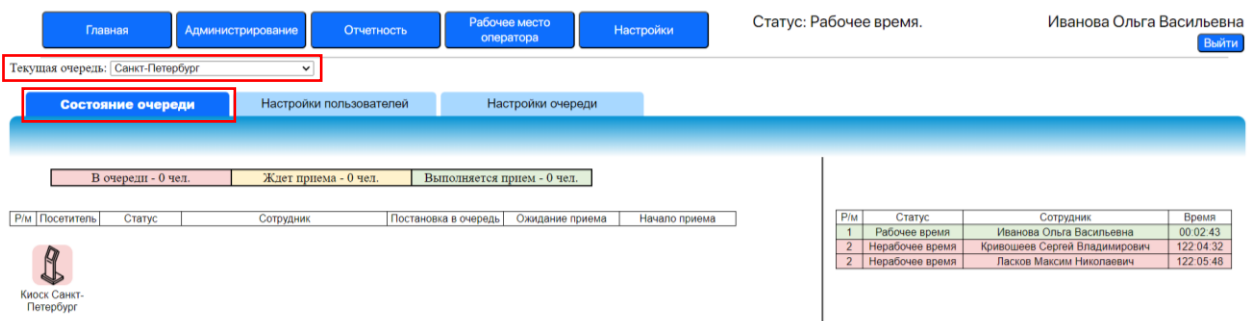

**Рисунок 10. Страница администрирования: текущая электронная очередь на вкладке "Состояние очереди"**

На вкладках страницы администрирования доступен просмотр состояния выбранной электронной очереди, а также настройки пользователей и очереди.

| Состояние очереди | Настройки пользователей | Настройки очереди |  |
|-------------------|-------------------------|-------------------|--|
|                   |                         |                   |  |

**Рисунок 11. Вкладки выбранной электронной очереди**

### **Вкладка "Состояние очереди"**

<span id="page-13-1"></span>Вкладка "Состояние очереди" состоит из трех блоков:

- отражение талонов в очереди, ожидающих приемов и распределенных,
- списка всех сотрудников и их текущих статусов,
- установленное оборудование (киоск и табло).

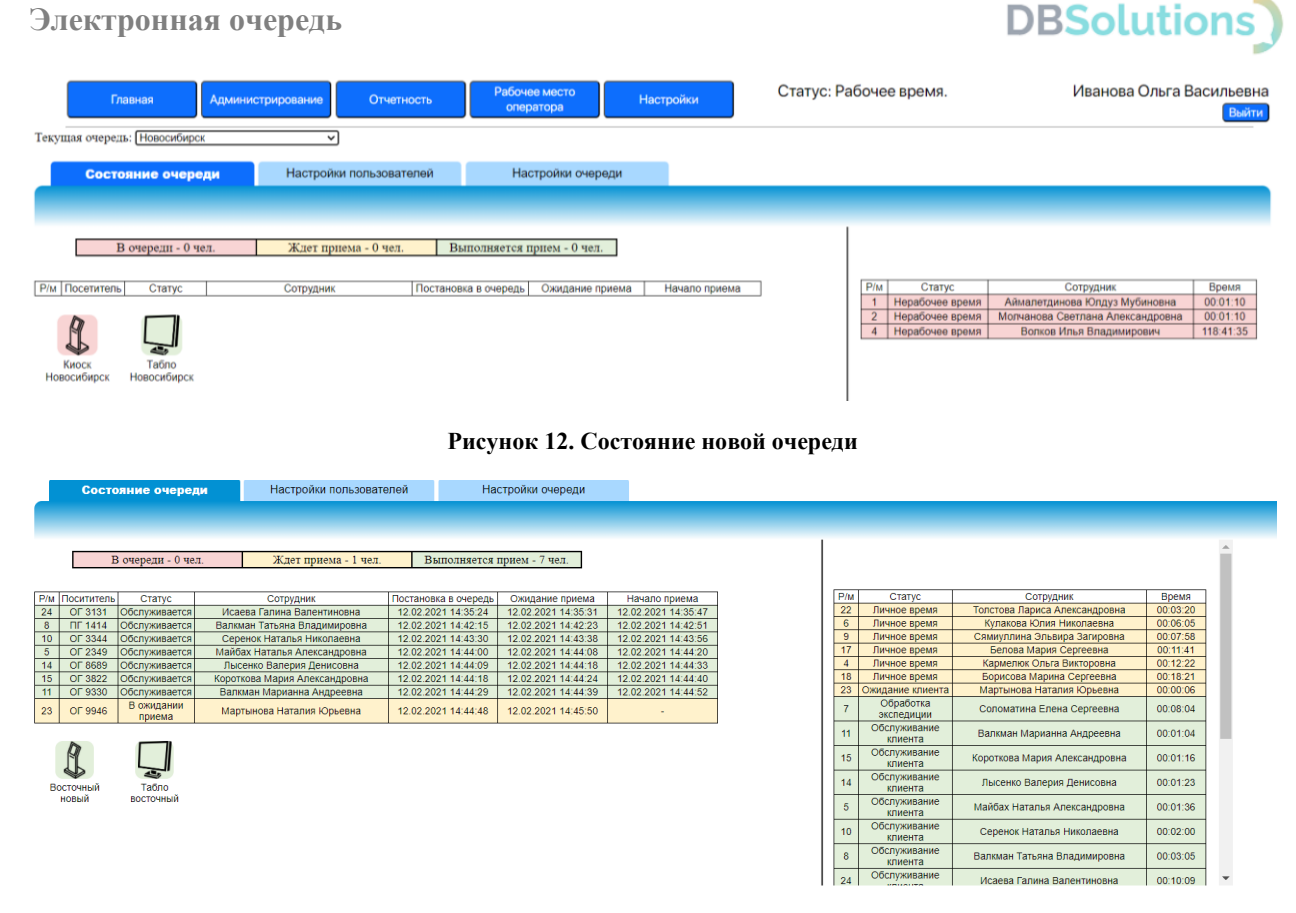

**Рисунок 13. Состояние работающей очереди (тестовые данные)**

Созданный талон автоматически попадает в очередь со статусом "в очереди", в таблице талонов располагается внизу и выделяется красным цветом.

Талон, назначенный сотруднику, получает статус "В ожидании приема" и подсвечивается желтым цветом в таблице талонов.

При приеме посетителя сотрудником статус талона меняется на "Обслуживается"; талон перемещается в верхнюю строку таблицы и подсвечивается зеленым.

В правой части вкладки "Состояние очереди" располагается список всех сотрудников текущей электронной очереди (текущего терминала).

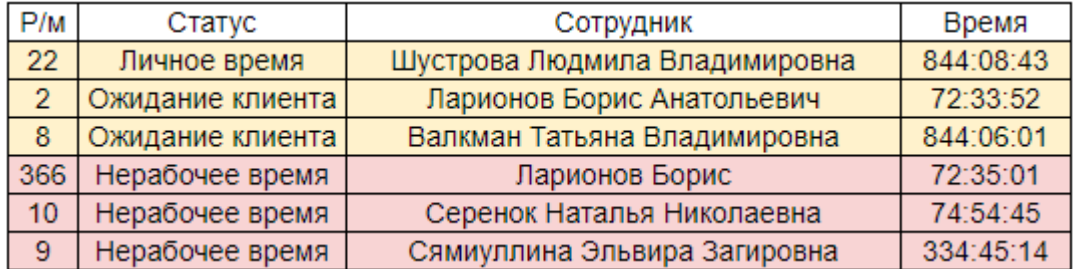

#### **Рисунок 14. Пример списка сотрудников выбранной электронной очереди**

В колонках таблицы расположена следующая информация:

- **Р/м** (рабочее место): номер рабочего места сотрудника.
- **Статус**: актуальный статус сотрудника на текущий момент.
- **Сотрудник**: ФИО.
- **Время**: время с момента установки текущего статуса сотрудника до настоящего момента (часы: минуты: секунды).

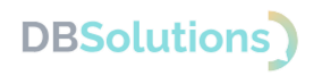

#### Перенаправление сотрудника в другое окно

Для оптимизации загрузки сотрудников предусмотрена возможность перенаправления талонов в свободное окно. Менеджер перенаправляет талоны из перегруженного окна в свободное на вкладке "Состояние очереди", выбрав правой кнопки мыши ожидающий талон.

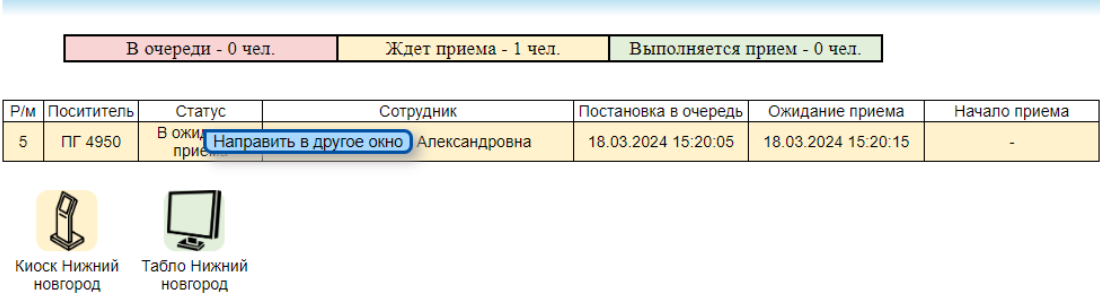

**Рисунок 15. Перенаправление талонов в свободное окно**

При выборе талона для перенаправления открывается всплывающее окно со свободными сотрудниками, на которых Менеджер может перевести талон.

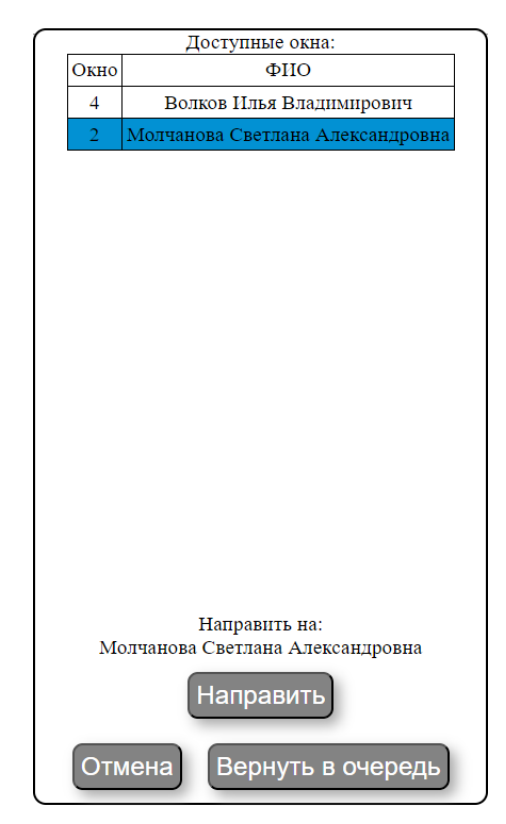

**Рисунок 16. Окно выбора сотрудника для перенаправления**

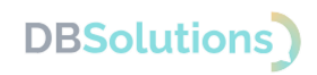

#### Подключенное оборудование

Под таблицей распределения талонов доступна информация о подключенном оборудовании: киосках выдачи талонов и информационных табло.

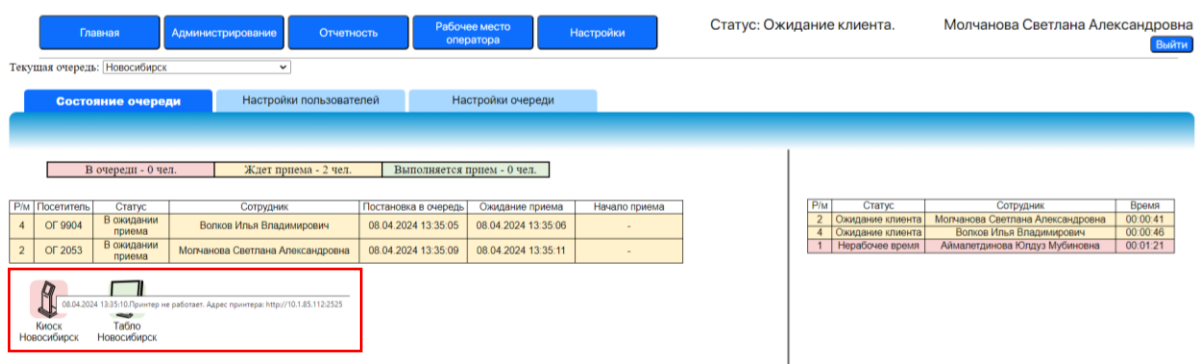

**Рисунок 17. Информация о подключенном оборудовании**

Корректность работы оборудования отмечается тремя цветами:

- Зеленый: оборудование работает корректно;
- Желтый: приближается событие, при наступлении которого оборудование будет неисправным; при наведении курсора на картинку можно увидеть всплывающее сообщение, информирующее о наступающей неисправности;
- Красным: оборудование неисправно. При наведении курсора на иконку отображается окно с описанием неисправности.

### **Вкладка "Настройки пользователей"**

<span id="page-16-0"></span>На вкладке "Настройки пользователей" осуществляется настройка работы сотрудника, смена статуса, назначения обслуживающих услуг, назначение очереди и другие доступные настройки.

В правой части экрана расположен список сотрудников текущей электронной очереди и список сотрудников, которым не назначена ни одна из существующих очередей: авторизованных пользователей, которые еще не начали работу с талонами электронной очереди.

Пример отображения строки поиска сотрудника текущей очереди приведен на рисунке.

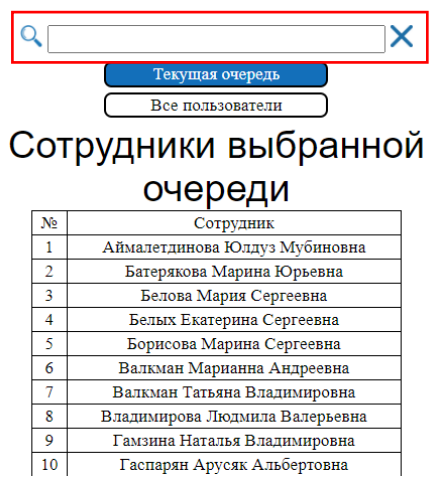

**Рисунок 18. Строка поиска и сотрудники текущей очереди на вкладке "Настройка пользователей" (пример)**

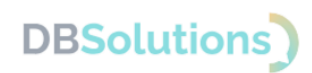

В левой части экрана осуществляется настройка пользователя. Доступно два способа выбора сотрудника из списка: кликом по ФИО либо вводом в строке поиска.

При выборе сотрудника отображаются его актуальные данные и список оформляемых им услуг. Пример списка услуг приведен для транспортной компании/ логистического оператора.

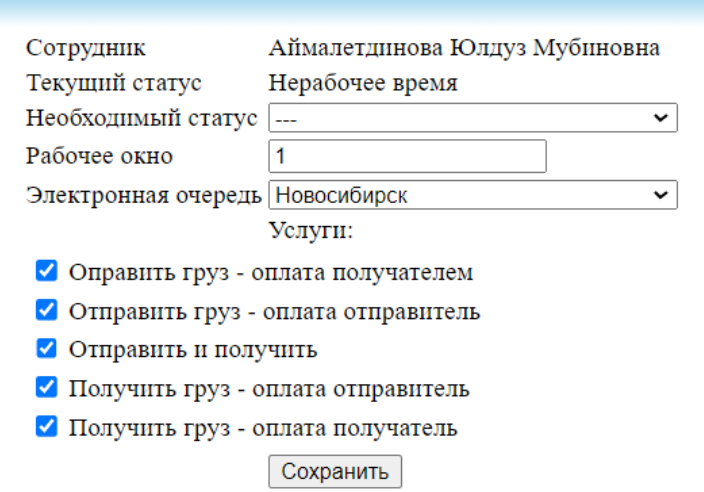

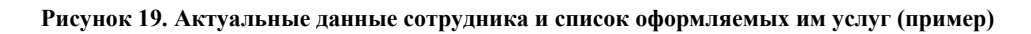

В поле "Текущий статус" отражается текущий статус сотрудника.

В поле "Необходимый статус" осуществляется выбор статуса (изменения текущего статуса).

В поле "Электронная очередь" реализован выбор активной очереди терминала, на котором будет работать сотрудник. При перемещении сотрудников между терминалами Менеджер переключает очередь терминала для сотрудника, найдя сотрудника в общем списке следующим образом. Установив значение "Все пользователи" на вкладке "Настройки", Менеджер вводит ФИО сотрудника в строку поиска, вносит изменения в поле "электронную очередь" и сохраняет настройки (кнопка "Сохранить").

Строка поиска сотрудника в общем списке "Все пользователи" показана на рисунке ниже.

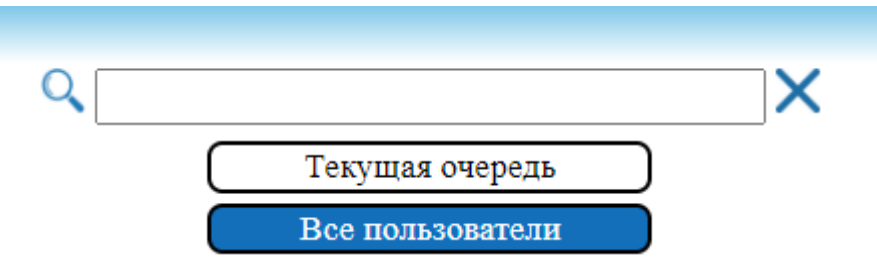

**Рисунок 20. Строка поиска сотрудника в общем списке "Все пользователи"**

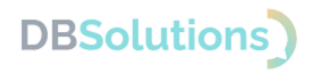

## **Вкладка "Настройка очереди"**

<span id="page-18-0"></span>На вкладке "Настройка очереди" страницы Администрирования Администратор или Менеджер электронной очереди:

- включает очереди и активное оборудование,
- задает настройки информирования сотрудников о наличии талонов в очереди.

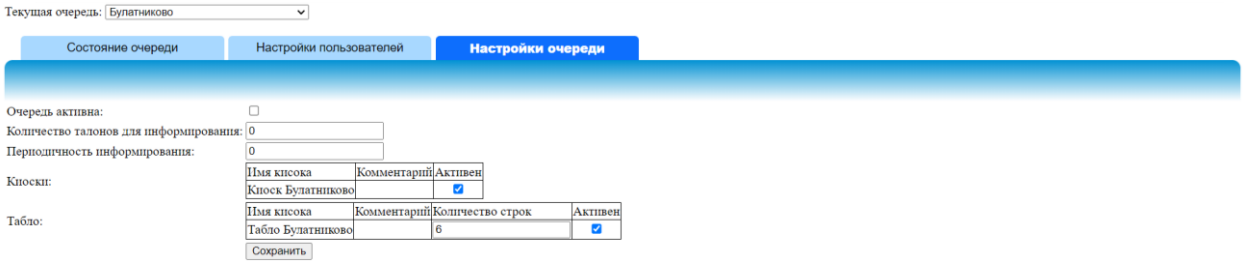

**Рисунок 21. Настройка текущей очереди**

Для отключения оборудования (табло или киоск) необходимо деактивировать флажок "Активен" (снять "галочку") в табличном описании оборудования (рисунок выше). На экране оборудования появится информационное сообщение "Электронная очередь временно не работает".

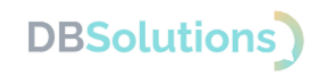

## <span id="page-19-0"></span>**3.5. Отчетность**

Отчетность электронной очереди позволяет осуществлять контроль времени ожидания клиентом согласно установленным нормативам в рамках терминалов (очередей) и территорий (например, офисов банка, кабинетов приема или залов ожидания).

Нормативы задаются непосредственно при формировании отчетности. Детализация данных по талонам позволяет определять услуги, которые требуют большего времени обслуживания: обладают потенциалом для оптимизации.

Для понимания состояния очереди собирается информация о текущих талонах и о занятости сотрудников. Если количество посетителей, ожидающих в очереди, превышает допустимый Компанией порог, то Менеджер принимает решение о подключении дополнительных сотрудников к обслуживанию посетителей.

### **Перечень предустановленных отчетов**

<span id="page-19-1"></span>В программном продукте Электронная очередь предусмотрено 5 встроенных отчетов:

- **Отчет по нормам обслуживания** выводит статистику соблюдения трех нормативов максимального времени ожидания посетителей в очереди, влияющего на удовлетворенность сервисом
- **Отчет с детализацией по документам** показывает эффективность работы сотрудников по показателю времени обработки каждого талона в разрезе статусов
- **Итоги по дням**: отчет показывает долю оформления услуг на территории в срок; используется для ежедневного анализа норм обслуживания за период
- Итоги по неделям: отчет показывает долю оформления услуг на территории в срок; используется для понедельного анализа норм обслуживания за период
- Итоги по месяцам: отчет показывает долю оформления услуг на территории в срок; используется для укрупненного анализа норм обслуживания за период.

### **Настройка отчетов**

<span id="page-19-2"></span>Настройка отчетов реализована в два этапа:

- выбор данных на странице Отчетность
- выбор параметров вывода каждого отчета из раскрывающихся списков.

#### Страница отчетности

Вывод отчетности доступен Администратору и Менеджеру.

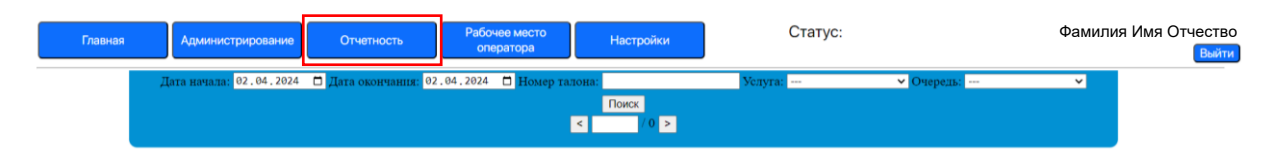

#### **Рисунок 22. Страница отчетности**

Период вывода отчетности, вид услуги и название очереди можно выбрать как на странице Отчетность, так и в каждом выводимом отчете.

Панель выбора конкретного отчета и настройки его параметров открывается и скрывается при нажатии значка шестеренки в правом верхнем углу поля вывода отчетов.

# **DBSolutions**

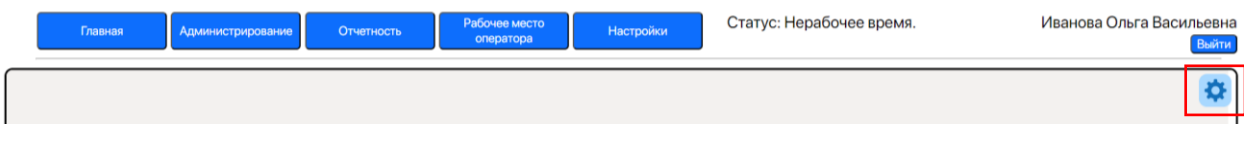

**Рисунок 23. Выбор значений параметров отчета**

#### Параметры настроек отчетов

Параметры вывода каждого отчета настраиваются при нажатии на значок шестеренки в правом верхнем углу, под кнопкой "Выйти":

- **Название** отчета: выбор из раскрывающегося списка предустановленных отчетов
- **Период вывода отчета**: даты и время начала и окончания отчетного периода; в раскрывающемся календаре реализована опция "Сегодня".
- **Очередь** и **территория**: терминал и территориальное подразделение (например, филиал, офис, зал, точка продаж, пункт выдачи, склад), в котором установлен терминал
- **Нормативы ожидания клиентом** бывают трех видов и представляют собой максимальное время ожидания посетителя в очереди (время в минутах):
	- o Норма (желательное максимальное время ожидания)
	- o Сверхнормы (допустимое максимальное время ожидания)
	- o Критической нормы (предельное максимальное время ожидания).

Поля выбора отчета и параметров отчета отображены на рисунке ниже на примере Отчета по нормам обслуживания

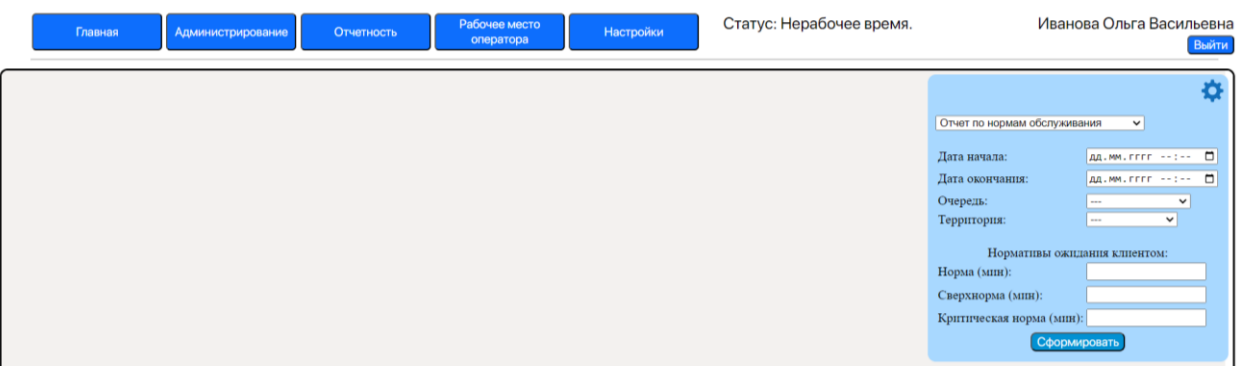

**Рисунок 24. Поля выбора отчета и параметров отчета**

#### Период вывода отчета

Период вывода любого отчета (дату начала и дату окончания, выбранные на странице Отчетности) можно откорректировать при настройке конкретного отчета. Кликнув на поле выбора даты, можно использовать любой из двух способов:

- ввести новую дату и время с клавиатуры
- выбрать значения в открывающемся календаре

Выбор периода вывода отчета из календаря отображен на рисунке ниже на примере Отчета с детализацией по документам.

# **DBSolutions**

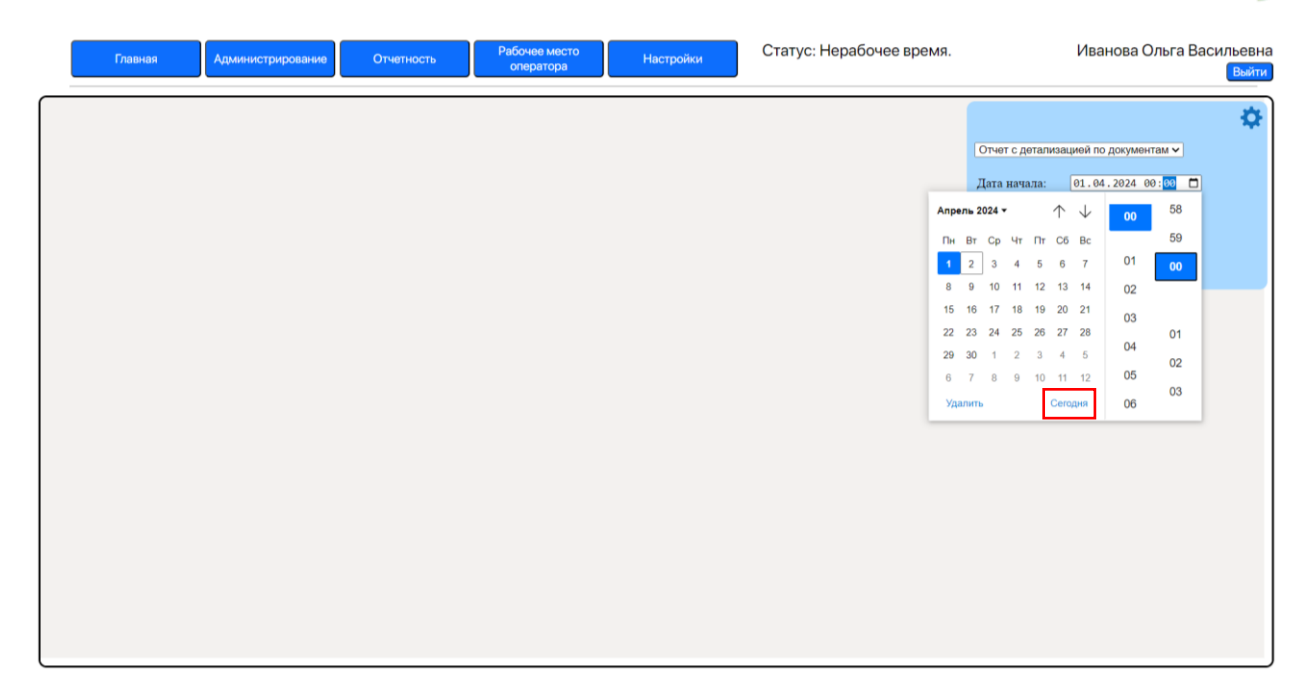

**Рисунок 25. Выбор даты и времени начала отчетного периода в календаре**

Выбор актуальной даты и времени окончания отчетного периода в календаре (Сегодня)

| Апрель 2024 ▼ |                |                      |   |                 |         |    | 00 | 00 |
|---------------|----------------|----------------------|---|-----------------|---------|----|----|----|
| Πн            |                | BT Cp 4T NT C6 Bc    |   |                 |         |    |    |    |
| 1             | 2 <sup>1</sup> | 3 <sup>7</sup>       |   |                 | 4 5 6 7 |    | 01 |    |
| 8             | 9              |                      |   | 10 11 12 13     |         | 14 | 02 | 01 |
| 15            | 16             | 17 18 19 20 21       |   |                 |         |    | 03 | 02 |
|               |                | 22 23 24 25 26 27 28 |   |                 |         |    |    | 03 |
| 29            | 30             | 1                    |   | $2 \quad 3$     | 4       | 5  | 04 |    |
| 6             | 7              | 8                    | 9 | 10 <sup>1</sup> | 11      | 12 | 05 | 04 |
|               | Удалить        |                      |   |                 |         |    | 06 | 05 |

**Рисунок 26. Выбор актуальной даты в календаре: сегодня**

#### Очередь и территория

Выбор очереди и территории (например, филиала или офиса распределенной компании) осуществляется независимо. Важно выбирать очередь, которая есть на территории, иначе появится ошибка отсутствия данных для отображения.

Если очередь не выбрана, то отображаются все доступные данные по всем электронным очередям.

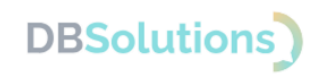

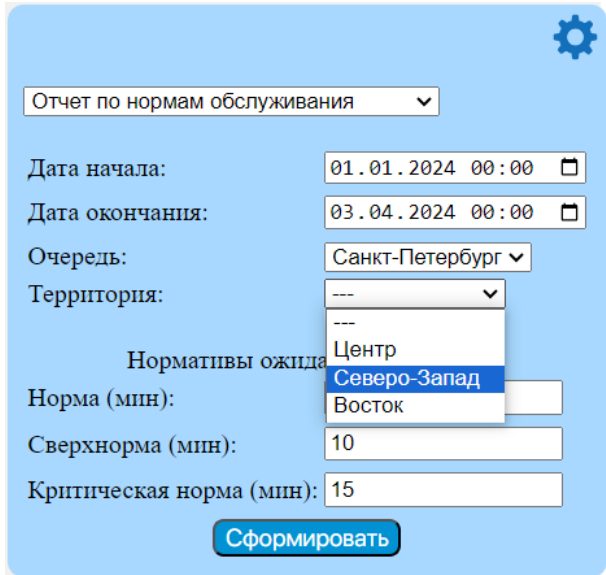

**Рисунок 27. Выбор территории из раскрывающегося списка**

#### Нормативы

В ряде отчетов необходимо указать нормативы ожидания клиентом: норму, сверхнорму и критическую норму (например, 5, 10 и 15 минут).

Если оставить поля нормативов пустыми, то отчет не сформируется.

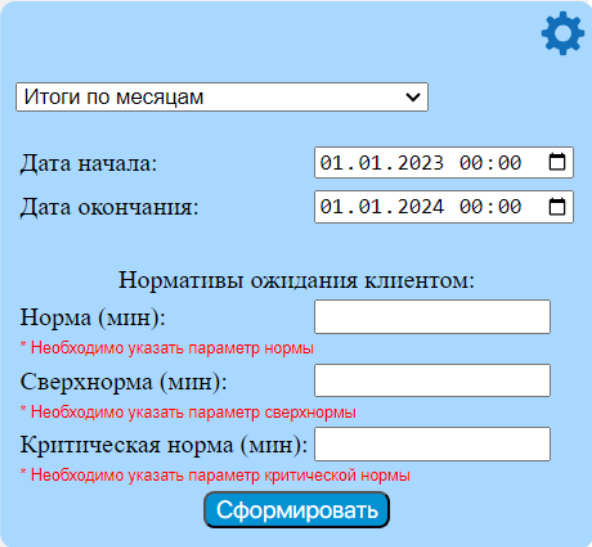

**Рисунок 28. Необходимо заполнить 3 норматива**

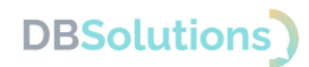

Пример заполнения нормативов показан на рисунке ниже.

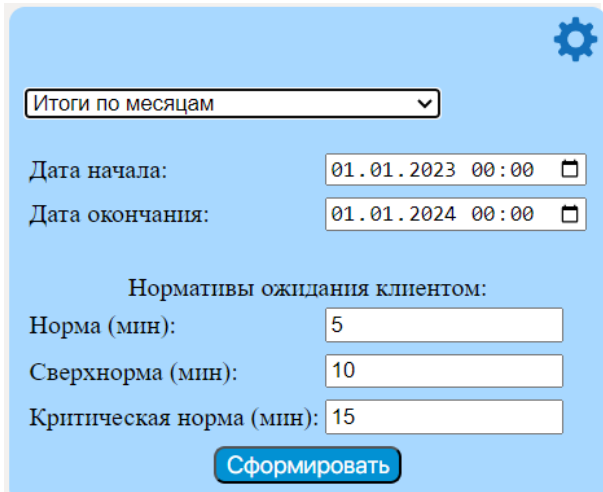

**Рисунок 29. Пример заполнения нормативов**

Введенные ранее значения сохраняются автоматически при выборе другого отчета.

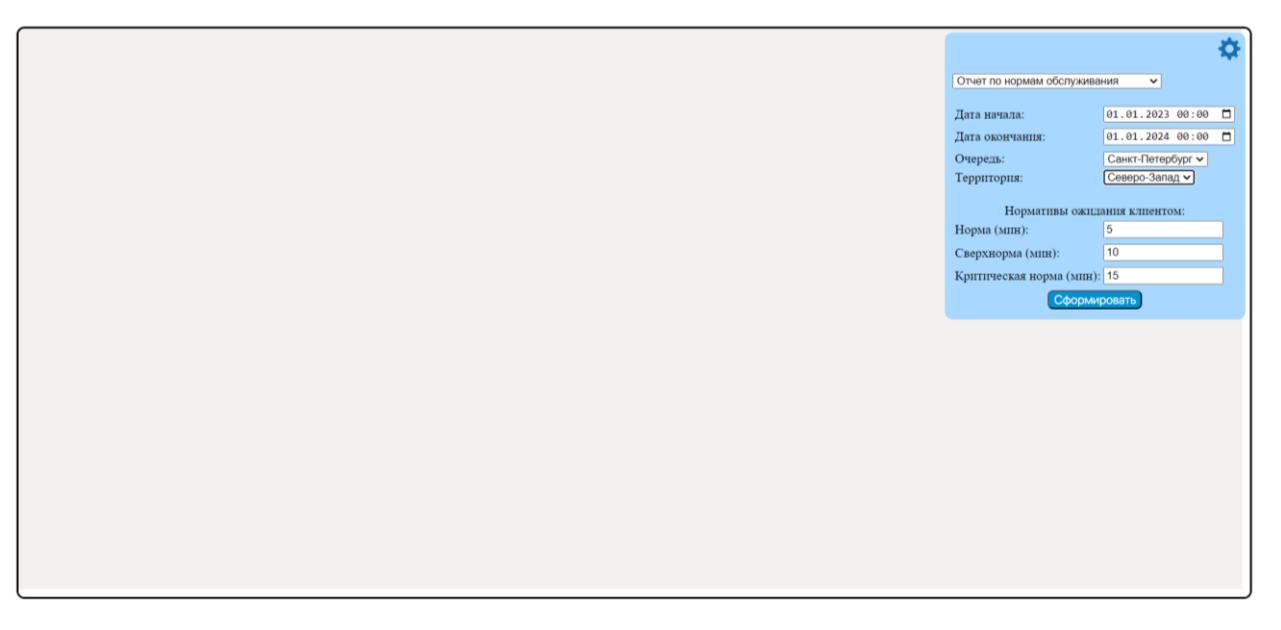

**Рисунок 30. Предзаполненные значения параметров нового отчета**

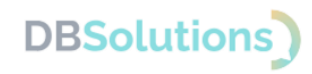

### **Отчет по нормам обслуживания**

<span id="page-24-0"></span>Отчет по нормам обслуживания отражает статистику соблюдения трех нормативов, заданных в параметрах вывода отчета: план-факт в относительном и в абсолютном выражении.

В левой части таблицы отображается доля талонов, обработанных в пределах заданного норматива, от общего количества талонов, выданных в выбранной очереди на указанной территории (в процентах).

В правой части таблицы отображается количество талонов, обработанных без превышения трех заданных нормативов. Для формирования отчета необходимо ввести значения трех нормативов.

Отчет выводится с детализацией по дням и группируется по неделям нарастающим итогом.

Выбор параметров вывода отчета

8  $\boxed{\text{O}}$ тчет по нормам обслуживания  $\boxed{\smile}$ Дата начала:<br>
Дата окончания:  $\begin{bmatrix} 01.01.2024 & 00:00 & \Box \\ 0.04.2024 & 00:00 & \Box \end{bmatrix}$ Санкт-Петербург ▼<br>Северо-Запад ▼ Очередь:<br>Территория: Нормативы ожидания клиентом:  $H$ орма $(MI)$ : Норма (мин):<br>Сверхнорма (мин):  $\sqrt{10}$ Критическая норма (мин): 15

**Рисунок 31. Выбор параметров вывода отчета (пример)**

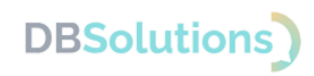

### Пример отчета по нормам обслуживания

| Территория<br>Электронная очередь<br>Итоги в разрезе<br>талонов (неделя)<br>Дата | Количество талонов | % Норматив.<br>ожидание клиент | % Сверх нормы.<br>ожидание клиент |         | % Критическая норма.   % Сверхкритическая<br>ожидание клиент   норма, ожидание клиент | клиент           | клиент | ожидание клиент | <b>Норма ожидание</b> • • • Сверхнорма ожидание   • Критическая норма • • Сверхкритическая норма<br>ожидание клиент |
|----------------------------------------------------------------------------------|--------------------|--------------------------------|-----------------------------------|---------|---------------------------------------------------------------------------------------|------------------|--------|-----------------|----------------------------------------------------------------------------------------------------|
| В Северо-Запад                                                                   |                    | 35.29 %                        | 52.94 %                           | 11.76 % | 0.00%                                                                                 | $6 \overline{6}$ |        |                 |                                                                                                    |
| • Санкт-Петербург                                                                |                    | 35.29 %                        | 52.94 %                           | 11.76 % | 0.00%                                                                                 |                  |        |                 |                                                                                                    |
|                                                                                  |                    | 35.29%                         | 52.94%                            | 11.76 % | 0.00%                                                                                 |                  |        |                 |                                                                                                    |
| 02 04 2024                                                                       | 17                 | 35.29 %                        | 52.94 %                           | 11.76%  | 0.00%                                                                                 |                  |        |                 |                                                                                                    |
| итого:                                                                           |                    | 35.29 %                        | 52.94%                            | 11.76%  | 0.00%                                                                                 |                  |        |                 |                                                                                                    |

**Рисунок 32. Отчет по нормам обслуживания: пример 1**

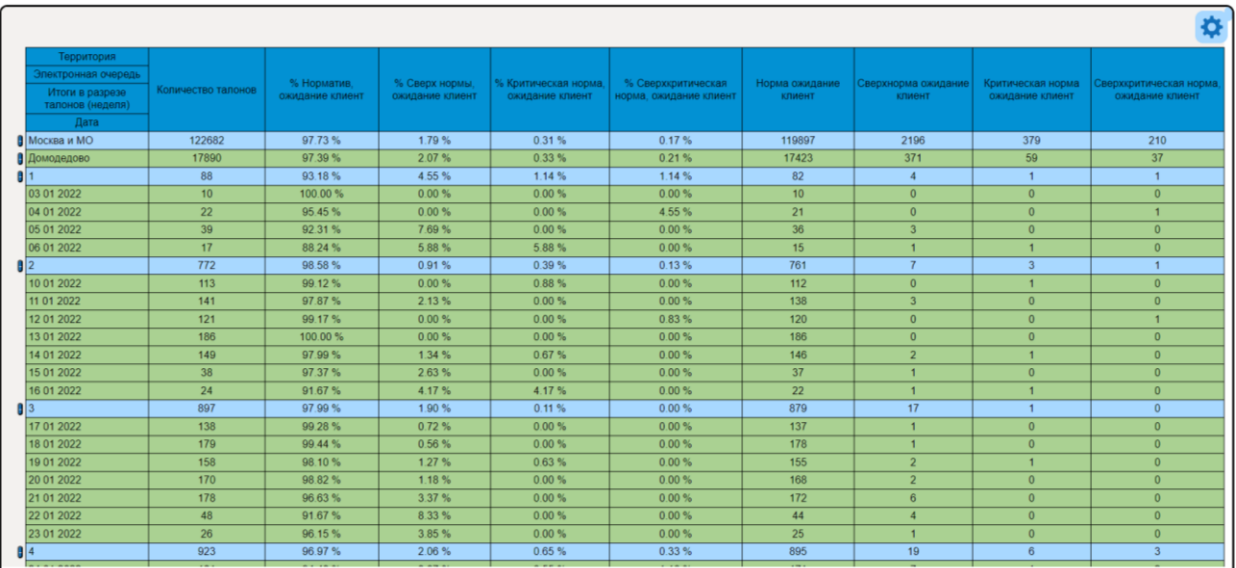

**Рисунок 33. Отчет по нормам обслуживания: пример 2**

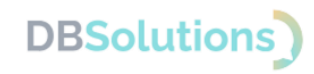

### **Отчет с детализацией по документам**

<span id="page-26-0"></span>Это основной отчет об эффективности работы сотрудников с детализацией по статусам каждого талона.

Отчет показывает время обработки талонов в минутах и в процентах от общего.

Доступен выбор информации о каждом талоне: детальная информация о времени нахождения каждого талона в каждом статуса, - и о каждом сотруднике: о времени нахождения каждого пользователя Программного продукта в каждом статусе.

Время до изменения статуса отображается в минутах (абсолютная величина) и в процентах от общего (относительная величина).

Доступна группировка данных отчета по очередям и территориям.

Настройка параметров отчета с детализацией по документам отображена на рисунке ниже.

Вывести отчет можно нажатием на знак шестеренки в правом верхнем углу, не выходя из другого уже сформированного отчет (по нормам обслуживания на рисунке ниже).

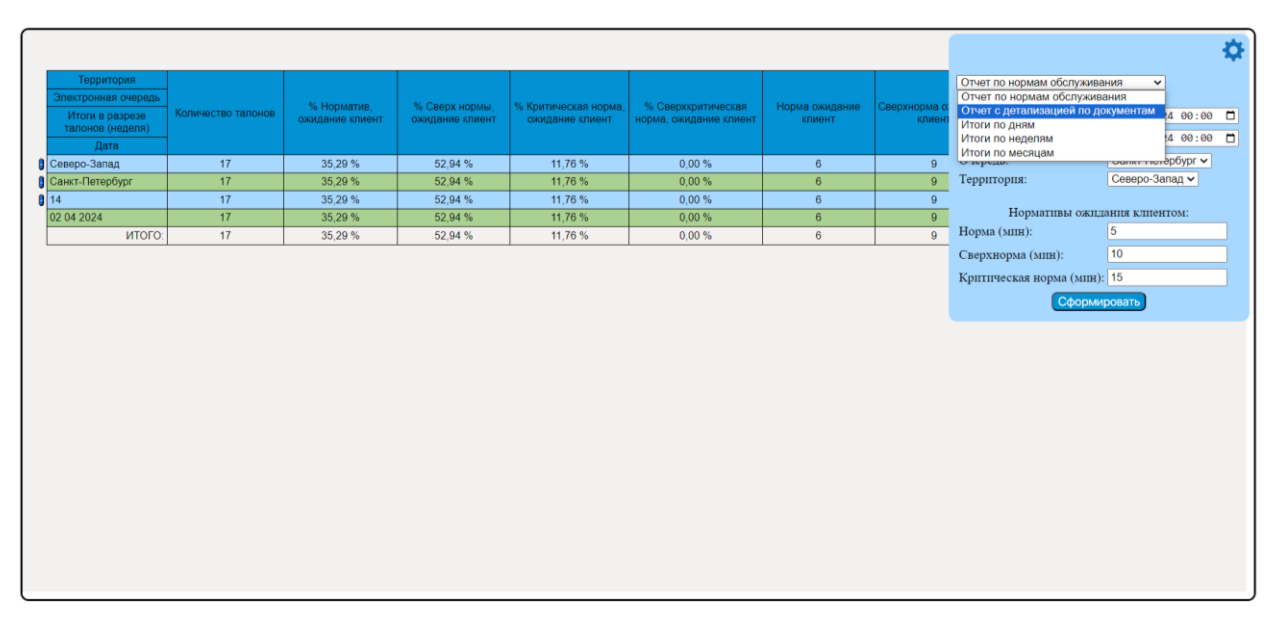

#### **Рисунок 34. Выбор другого отчета**

Выбор очереди и территории (из выпадающего списка) производится независимо.

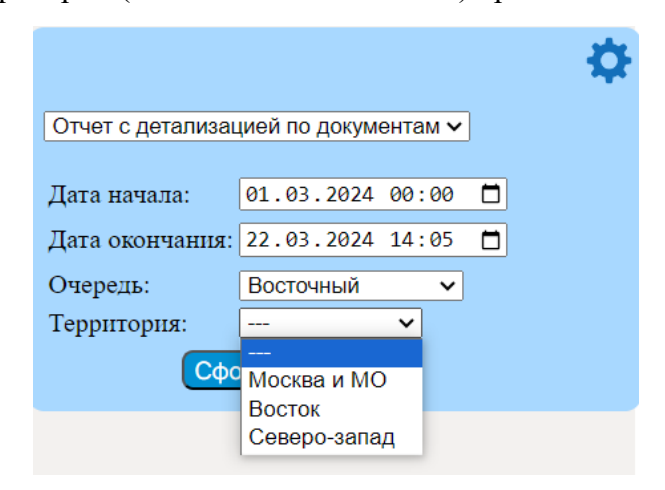

**Рисунок 35. Настройка параметров Отчета с детализацией по документам**

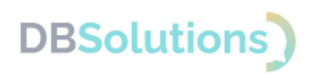

#### **Рисунок 36. Выбор территории из выпадающего списка**

При загрузке отчета с большим объемом данных появляется знак в левой части экрана.

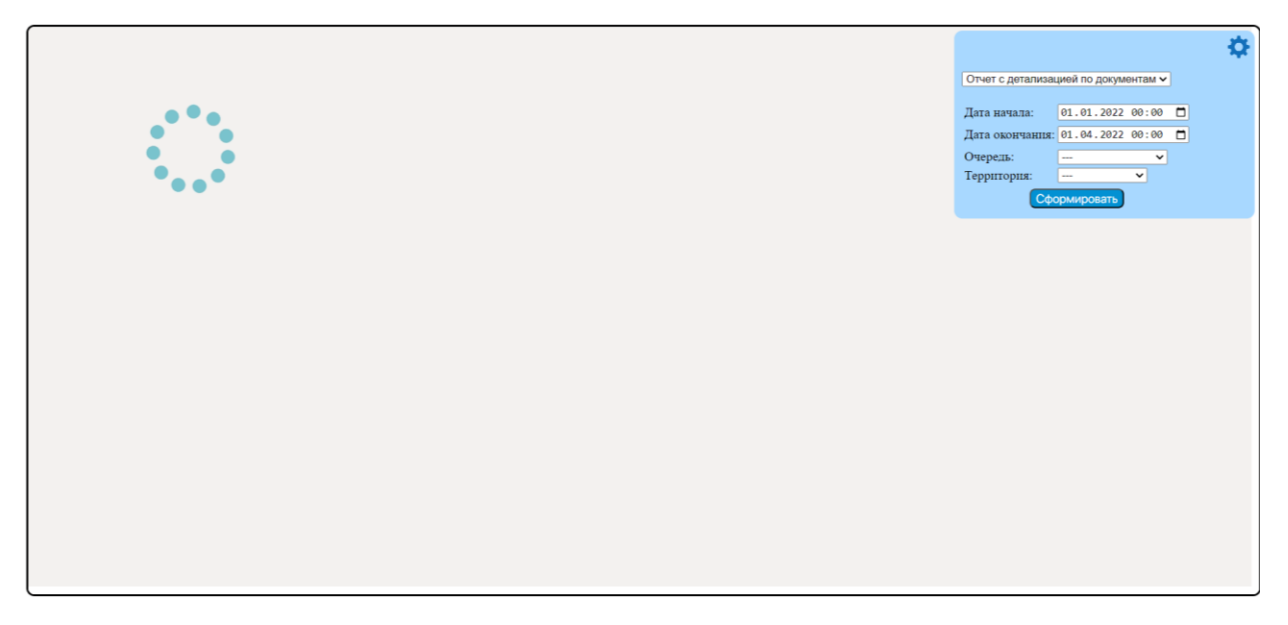

**Рисунок 37. Загрузка отчета с большим объемом данных**

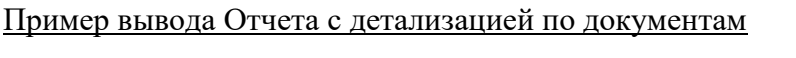

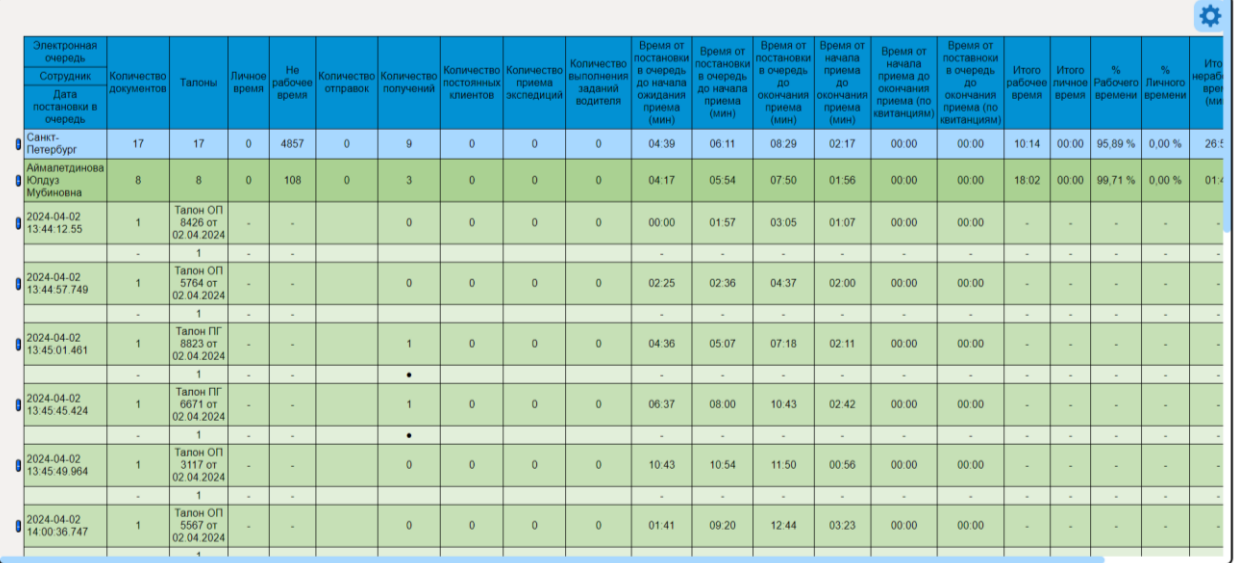

**Рисунок 38. Пример вывода Отчета с детализацией по документам: полосы прокрутки справа и внизу** 

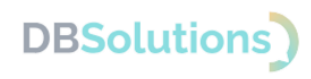

## **Отчет Итоги по дням**

<span id="page-28-0"></span>Отчет используется для анализа норм обслуживания за каждый день выбранного периода; показывает долю оформления услуг на территории в срок; выводится без детализации по терминалам (конкретным электронным очередям).

На рисунке ниже приведен пример настройки параметров отчета: название, даты начала и окончания, 3 норматива максимального времени ожидания посетителя в очереди.

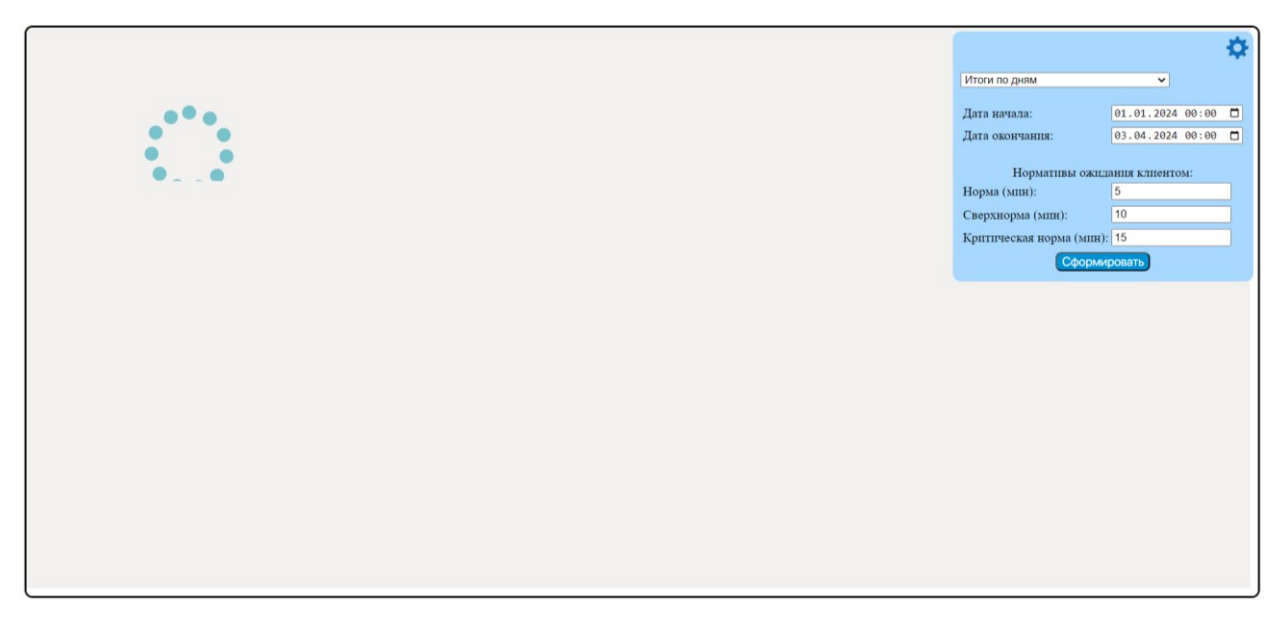

**Рисунок 39. Настройка параметров отчета Итоги по дням**

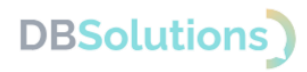

### Пример вывода отчета "Итоги по дням"

| Норматив       | Ниже нормы   | Критическое значение |
|----------------|--------------|----------------------|
| $94\% - 100\%$ | 93.99% - 84% | менее 84%            |
|                |              |                      |
|                |              |                      |
|                |              |                      |
| Территория     | 02 anp.      |                      |
| Северо-Запад   | 35,29 %      |                      |
| Восток         | 50,00 %      |                      |
| итого:         | 38,10 %      |                      |
|                |              |                      |
|                |              |                      |
|                |              |                      |
|                |              |                      |
|                |              |                      |
|                |              |                      |
|                |              |                      |
|                |              |                      |
|                |              |                      |
|                |              |                      |
|                |              |                      |
|                |              |                      |
|                |              |                      |
|                |              |                      |
|                |              |                      |
|                |              |                      |
|                |              |                      |

**Рисунок 40. Пример вывода отчета "Итоги по дням" на малой выборке данных**

|                  | Норматив       |                        |            |                  |                          | Ниже нормы         |                   |                    | Критическое значение |             |            |            |                          |            |                        |                |             |             |                         |              |                         |            |                         |                               |                  |                  |                    |            |             |            |
|------------------|----------------|------------------------|------------|------------------|--------------------------|--------------------|-------------------|--------------------|----------------------|-------------|------------|------------|--------------------------|------------|------------------------|----------------|-------------|-------------|-------------------------|--------------|-------------------------|------------|-------------------------|-------------------------------|------------------|------------------|--------------------|------------|-------------|------------|
|                  | $94\% - 100\%$ |                        |            |                  |                          | 93.99% - 84%       |                   |                    |                      | менее 84%   |            |            |                          |            |                        |                |             |             |                         |              |                         |            |                         |                               |                  |                  |                    |            |             |            |
|                  |                |                        |            |                  |                          |                    |                   |                    |                      |             |            |            |                          |            |                        |                |             |             |                         |              |                         |            |                         |                               |                  |                  |                    |            |             |            |
| Территория       | 01<br>anp.     | 02<br>anp.             | 03<br>anp. | 04<br>anp.       | 05<br>anp.               | 06<br>anp.         | 07<br>anp.        | 08<br>anp.         | 09<br>anp.           | 10<br>anp.  | 11 anp.    | 12<br>anp. | 13<br>anp.               | 14<br>anp. | 15<br>anp.             | 16<br>anp.     | 17<br>anp.  | 18<br>anp.  | 19<br>anp.              | 20<br>anp.   | 21<br>anp.              | 22<br>anp. | 23<br>anp.              | 24<br>anp.                    | 25<br>anp.       | 26<br>anp.       | 27<br>anp.         | 28<br>anp. | 29<br>anp.  | 30<br>anp. |
| Москва и<br>MO   | 99.14<br>%     | 88.69<br>%             | %          | 72.73 96.36<br>% | 93.34<br>%               | 99.20<br>%         | 99.51<br>%        | 98.12<br>-96       | 89.96<br>%           | 100.00<br>% | 98.45<br>% | 97.84<br>% | 98.48<br>%.              | 97.19<br>% | 97.07<br>$\frac{9}{6}$ | 88.39<br>%     | 100.00<br>% | 97.61<br>%  | 98.60<br>$\frac{9}{26}$ | 96.78<br>%   | 98.33<br>%              | 97.97<br>% | 86.76<br>%              | 100.00<br>%                   | 97 44 98 51<br>% | %                | 98.30<br>%.        | 98.98<br>% | 96.61<br>%  | 87.95<br>% |
| Восток           | 98.36<br>%     | 83.33<br>$\frac{a}{2}$ | -          | 99.66<br>%       | 98.28<br>$\frac{96}{20}$ | 98.83<br>%         | %                 | 100.00 100.00<br>% | 97.22<br>%           |             | %          | %          | 100.00 99.62 100.00<br>% | %          | 99.25 98.64<br>%       | 100.00<br>%    |             | 100.00<br>% | 99.65 98.92<br>%        | %            | %                       | %          | 99.49 99.09 100.00<br>% | $\sim$                        | %                | 99.68 99.37<br>% | 99.26<br>%         | 98.81<br>% | 100.00<br>% | 100.00     |
| Северо-<br>запад | 99.08<br>%     | 100.00                 | $\sim$     | 94.30<br>$\%$    |                          | 100.00 100.00<br>% | 100.00 98.01<br>% |                    | 100.00<br>%          |             | 99.30<br>% |            | 97.75 100.00             | %.         | 99.53 98.45            | 100.00<br>$\%$ |             | 98.53<br>%  |                         | 100.00 98.65 | 100.00 99.01 92.00<br>% |            | %                       |                               | -96.             |                  | 94.65 98.30 100.00 | 99.58      | 98.19<br>%  | 97.96      |
| итого:           | 99.03<br>%     | 91.67<br>$\%$          | $\%$       | %                | 72.73 96.60 95.03<br>96  | 99.24<br>%         | 99.64<br>%        | 98.35<br>%         | 92.90<br>%           | 100.00<br>% | 98.86<br>% | %          | 98.07 98.90<br>%         | %          | 97.76 97.43<br>%       | 91.07<br>%     | 100.00<br>% | 98.17<br>%  | $\%$                    | %            | 98.96 97.29 98.69<br>%  | %          | 98 22 88.58<br>%        | 100.00 97.27 98.63 98.61<br>% | $\frac{1}{26}$   | %                | $\%$               | 99.03<br>% | 97.24<br>%  | 90.83<br>% |
|                  |                |                        |            |                  |                          |                    |                   |                    |                      |             |            |            |                          |            |                        |                |             |             |                         |              |                         |            |                         |                               |                  |                  |                    |            |             |            |

**Рисунок 41. Пример вывода отчета "Итоги по дням" на большей выборке данных**

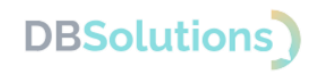

### **Отчет Итоги по неделям**

<span id="page-30-0"></span>Отчет используется для анализа норм обслуживания за каждую неделю выбранного периода; показывает долю оформления услуг на территории в срок; выводится без детализации по терминалам (конкретным электронным очередям).

На рисунке ниже приведен пример настройки обязательных параметров отчета: название, даты начала и окончания, 3 норматива максимального времени ожидания посетителя в очереди.

Для формирования отчета нормативы заполнять необходимо.

Пример заполнения параметров отчета Итоги по неделям приведен на рисунке ниже.

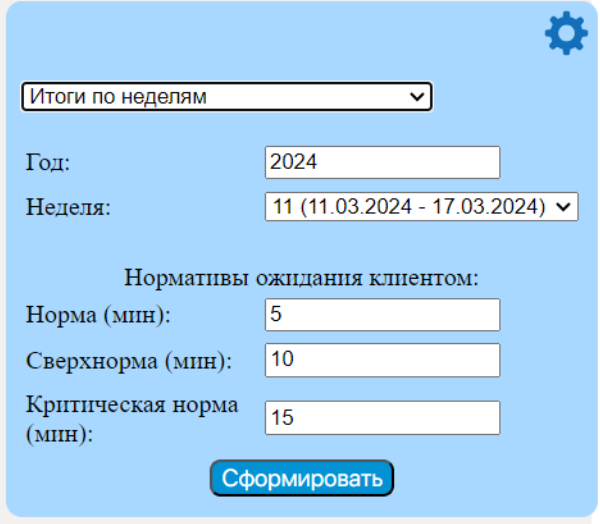

**Рисунок 42. Формирование отчета "Итоги по неделям"**

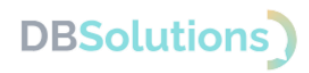

### Пример вывода отчета "Итоги по неделям"

**Рисунок 43. Пример вывода отчета "Итоги по дням" на малой выборке данных**

|                |              |              |        |                      |        |        |         |         |         |           |         |         | ₿.      |
|----------------|--------------|--------------|--------|----------------------|--------|--------|---------|---------|---------|-----------|---------|---------|---------|
| Норматив       |              | Ниже нормы   |        | Критическое значение |        |        |         |         |         |           |         |         |         |
| $94\% - 100\%$ |              | 93.99% - 84% |        | менее 84%            |        |        |         |         |         |           |         |         |         |
|                |              |              |        |                      |        |        |         |         |         |           |         |         |         |
|                |              |              |        | Ne недели            |        |        |         |         |         | 14 неделя |         |         |         |
| Территория     | $\mathbf{Q}$ | 10           | 11     | 12                   | 13     | 14     | 04 anp. | 05 anp. | 06 anp. | 07 anp.   | 08 anp. | 09 anp. | 10 anp. |
| Москва и МО    | 97.76%       | 98.14%       | 97.85% | 97.79%               | 98.37% | 97.10% | 96.36%  | 93.34 % | 99.20%  | 99.51%    | 98.12%  | 89.96%  | 100.00% |
| Восток         | 99.36%       | 99.37%       | 98.61% | 98.28%               | 99.00% | 99.25% | 99.66%  | 98.28%  | 98.83%  | 100.00%   | 100.00% | 97.22%  | $\sim$  |
| Северо-запад   | 99.32%       | 98.84%       | 99.11% | 98.93%               | 97.06% | 98.38% | 94.30%  | 100.00% | 100.00% | 100.00%   | 98.01%  | 100.00% | $\sim$  |
| итого:         | 98.19%       | 98.44 %      | 98.11% | 98.02%               | 98.27% | 97.59% | 96.60%  | 95.03%  | 99.24%  | 99.64%    | 98.35 % | 92.90%  | 100.00% |
|                |              |              |        |                      |        |        |         |         |         |           |         |         |         |

**Рисунок** 44**. Пример вывода отчета "Итоги по дням" на большей выборке данных**

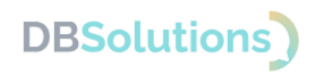

## **Отчет Итоги по месяцам**

<span id="page-32-0"></span>Отчет используется для анализа норм обслуживания за каждый месяц выбранного периода; показывает долю оформления услуг на территории в срок; выводится без детализации по терминалам (конкретным электронным очередям).

На рисунке ниже приведен пример настройки параметров отчета: название, даты начала и окончания, 3 норматива максимального времени ожидания посетителя в очереди.

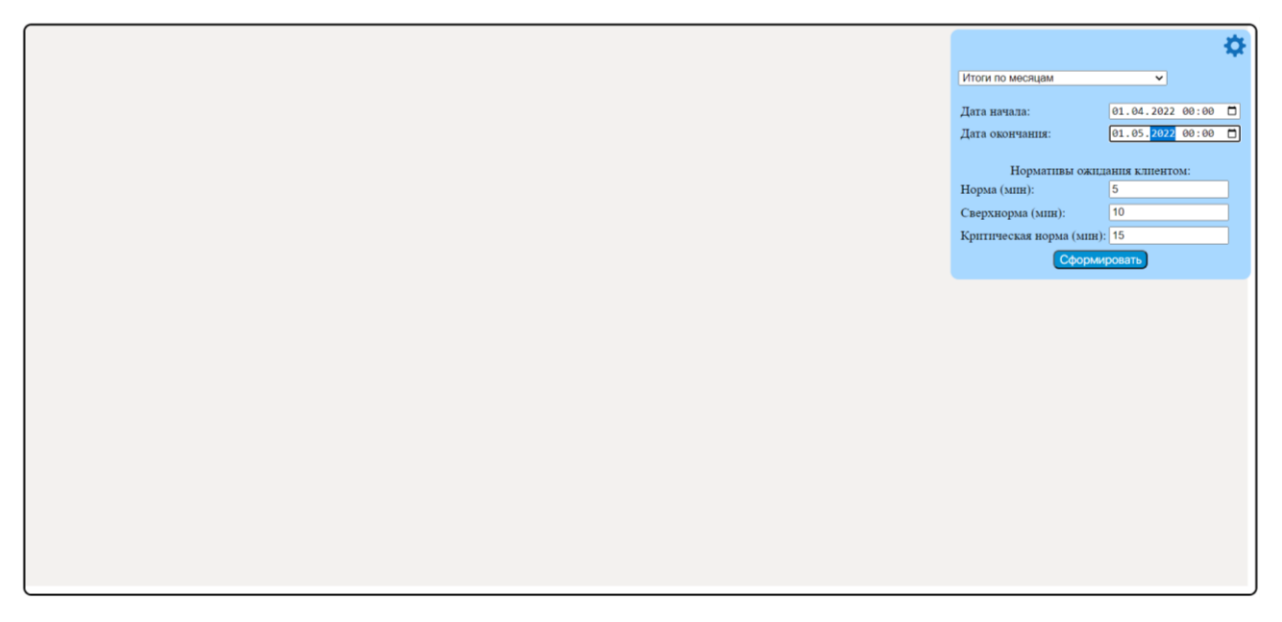

**Рисунок 45. Пример настройки параметров отчета Итоги по месяцам**

Пример вывода отчета "Итоги по месяцам" за один месяц приведен на рисунке ниже.

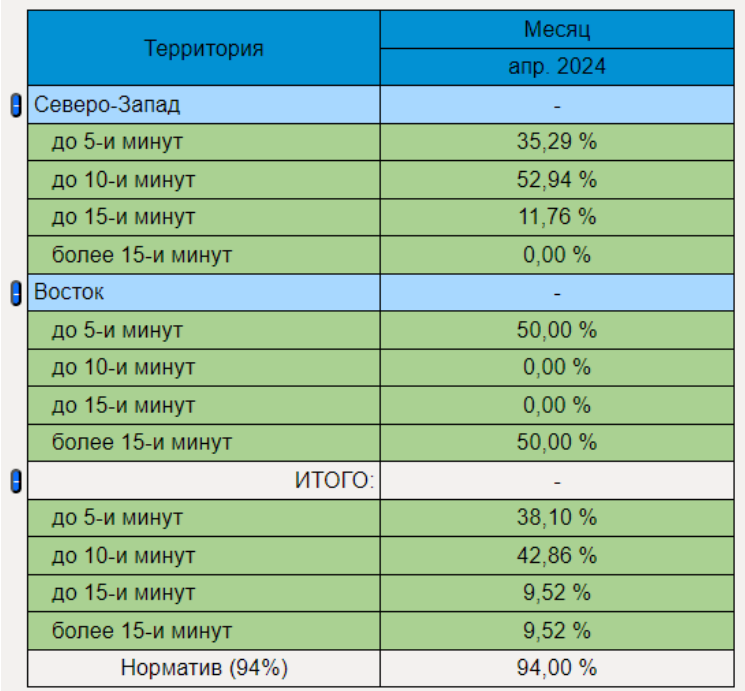

**Рисунок 46. Пример вывода отчета "Итоги по месяцам" за один месяц**

Вывод отчета за длительный период может занять некоторое время; при этом появляется знак в левой части экрана.

# **DBSolutions**

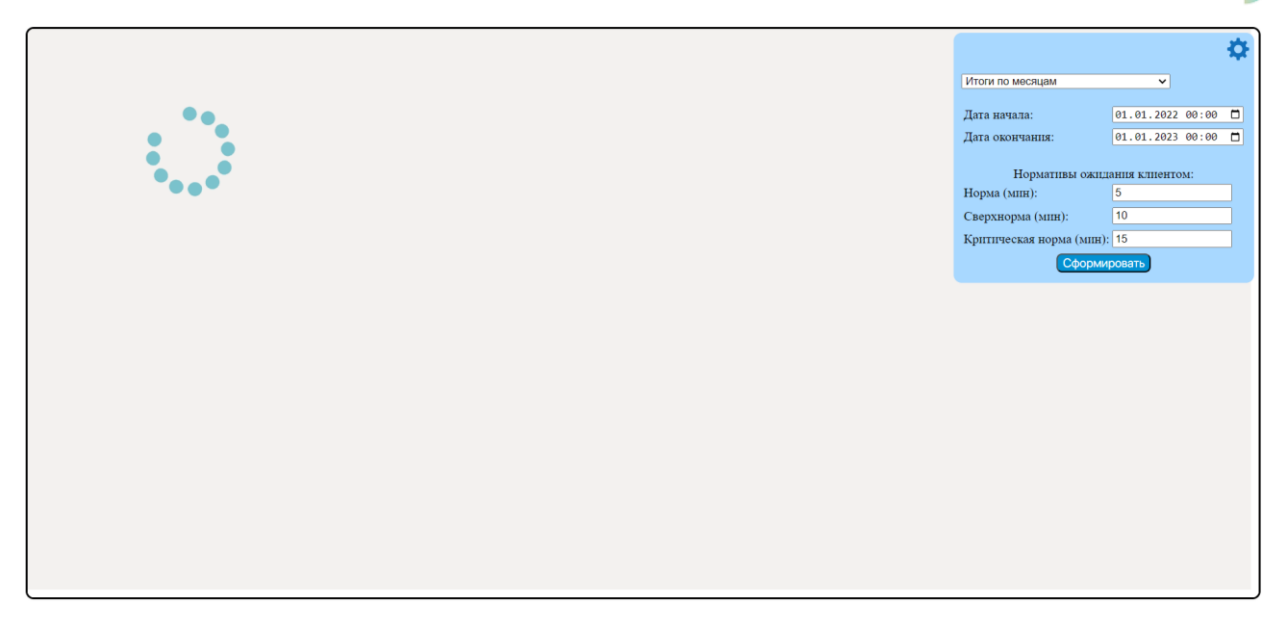

**Рисунок 47. Формирование отчета "Итоги по месяцам" за год**

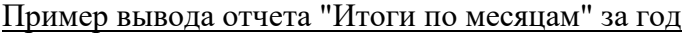

|                  |                 |                  | Месяц            |                 |                 |                 |
|------------------|-----------------|------------------|------------------|-----------------|-----------------|-----------------|
| Территория       | янв. 2022       | февр. 2022       | мар. 2022        | anp. 2022       | мая 2022        | июл. 2022       |
| Москва и МО      | <b>Contract</b> | <b>Contract</b>  | <b>Contract</b>  | <b>Contract</b> | <b>Contract</b> | <b>Contract</b> |
| до 5-и минут     | 98.30%          | 98.09%           | 97.94%           | 97.44%          | 96.74 %         | 0.00%           |
| до 10-и минут    | 1.40%           | 1.59%            | 1.73%            | 1.88%           | 2.43%           | 100.00%         |
| до 15-и минут    | 0.18%           | 0.23%            | 0.20%            | 0.43%           | 0.54 %          | 0.00%           |
| более 15-и минут | 0.12%           | 0.09%            | 0.13%            | 0.25%           | 0.29%           | 0.00%           |
| Северо-запад     | <b>Contract</b> | <b>Contract</b>  | <b>Contract</b>  | $\sim$ $\sim$   | $\sim$          | $\sim$          |
| до 5-и минут     | 95.94%          | 92.38%           | 98.59%           | 98.58%          | 98.42%          | $\sim$          |
| до 10-и минут    | 3.17%           | 5.16%            | 1.25 %           | 1.41%           | 1.02%           | $\sim$          |
| до 15-и минут    | 0.78%           | 1.27%            | 0.16%            | 0.00%           | 0.48%           | $\sim$          |
| более 15-и минут | 0.10%           | 1.19%            | 0.00%            | 0.02%           | 0.08%           | $\sim$          |
| <b>Восток</b>    | <b>Contract</b> | <b>Contract</b>  | <b>Contract</b>  | <b>College</b>  | <b>College</b>  | $\sim$          |
| до 5-и минут     | 98.20%          | 96.87%           | 98.89%           | 99.38%          | 96.49%          |                 |
| до 10-и минут    | 1.24%           | 2.95 %           | 1.09%            | 0.57%           | 3.21%           | $\sim$          |
| до 15-и минут    | 0.23%           | 0.10%            | 0.02%            | 0.03%           | 0.19%           | $\sim$          |
| более 15-и минут | 0.33%           | 0.08%            | 0.00%            | 0.02%           | 0.11%           | $\sim$          |
| итого:           | $\sim$          | $\sim$ 100 $\mu$ | $\sim$ 100 $\mu$ | $\sim$          | $\sim$          | $\sim$          |
| до 5-и минут     | 97.98%          | 97.09%           | 98.16%           | 97.87%          | 96.94%          | 0.00%           |
| до 10-и минут    | 1.61%           | 2.31%            | 1.58%            | 1.63%           | 2.34 %          | 100.00%         |
| до 15-и минут    | 0.27%           | 0.36%            | 0.17%            | 0.32%           | 0.48%           | 0.00%           |
| более 15-и минут | 0.14%           | 0.24%            | 0.09%            | 0.18%           | 0.23%           | 0.00%           |
| Норматив (94%)   | 94.00%          | 94.00%           | 94.00 %          | 94.00 %         | 94.00 %         | 94.00%          |

**Рисунок 48. Пример вывода отчета "Итоги по месяцам" за год**

В правом верхнем углу поля вывода любого отчета есть знак шестеренки, позволяющий выбрать, настроить и сформировать новый отчет.

| Территория                        |                     |                      | Месяц                        |                             | Итоги по месяцам            |              | $\checkmark$                      |  |
|-----------------------------------|---------------------|----------------------|------------------------------|-----------------------------|-----------------------------|--------------|-----------------------------------|--|
| MockBa и MO                       | янв. 2022<br>$\sim$ | февр. 2022<br>$\sim$ | мар. 2022<br><b>Contract</b> | anp. 2022<br><b>Service</b> | Дата начала:                |              | [01.01.2022 00:00]                |  |
| до 5-и минут                      | 98.30%              | 98.09%               | 97.94%                       | 97.44%                      | Дата окончания:             |              | 01.01.2023 00:00                  |  |
| до 10-и минут                     | 1.40%               | 1.59 %               | 1.73 %                       | 1.88%                       |                             |              |                                   |  |
| до 15-и минут<br>более 15-и минут | 0.18%<br>0.12%      | 0.23%<br>0.09%       | 0.20%<br>0.13%               | 0.43%<br>0.25%              |                             |              | Нормативы ожидания клиентом:<br>5 |  |
| Северо-запад                      | $\sim$              | $\sim$               | $\sim$                       | $\sim$                      | Норма (мин):                |              | 10                                |  |
| до 5-и минут                      | 95.94%              | 92.38%               | 98.59%                       | 98.58%                      | Сверхнорма (мин):           |              |                                   |  |
| до 10-и минут<br>до 15-и минут    | 3.17%<br>0.78%      | 5.16%<br>1.27%       | 1.25%<br>0.16%               | 1.41%<br>0.00%              | Критическая норма (мин): 15 |              |                                   |  |
| более 15-и минут                  | 0.10%               | 1.19%                | 0.00%                        | 0.02%                       |                             | Сформировать |                                   |  |
| <b>BOCTOK</b>                     | $\sim$              | $\sim$               | $\sim$                       | <b>Service</b>              | $\sim$                      |              | $\sim$                            |  |

**Рисунок 49. При нажатии на знак шестеренки отображаются параметры вывода нового отчета**

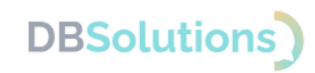

### **Возможные ошибки при выводе отчетности**

#### <span id="page-34-0"></span>Ошибка "Не найдено данных для отображения"

Ошибка отображается при неверном выборе периода (когда данных за этот период времени нет в базе данных) и при неверном выборе сочетания очереди и территории (когда данных для выбранного сочетания нет в базе данных).

#### Поиск данных для отображения

Для исправления ошибки "Нет данных для отображения по указанным параметрам" необходимо перейти на страницу "Отчетность", выбрать даты начала и окончания, услугу и очередь, нажать кнопку "Поиск" и проверить, что в базе есть данные за указанный период по выбранной услуге для этой очереди.

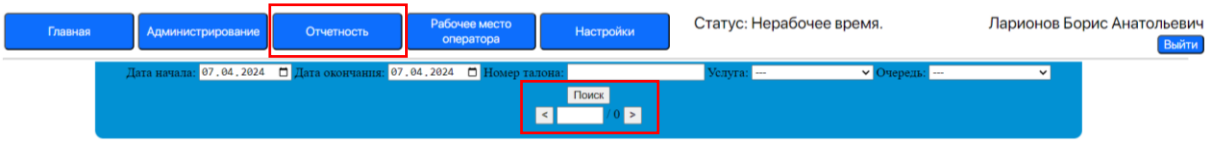

#### **Рисунок 50. Поиск данных для отображения**

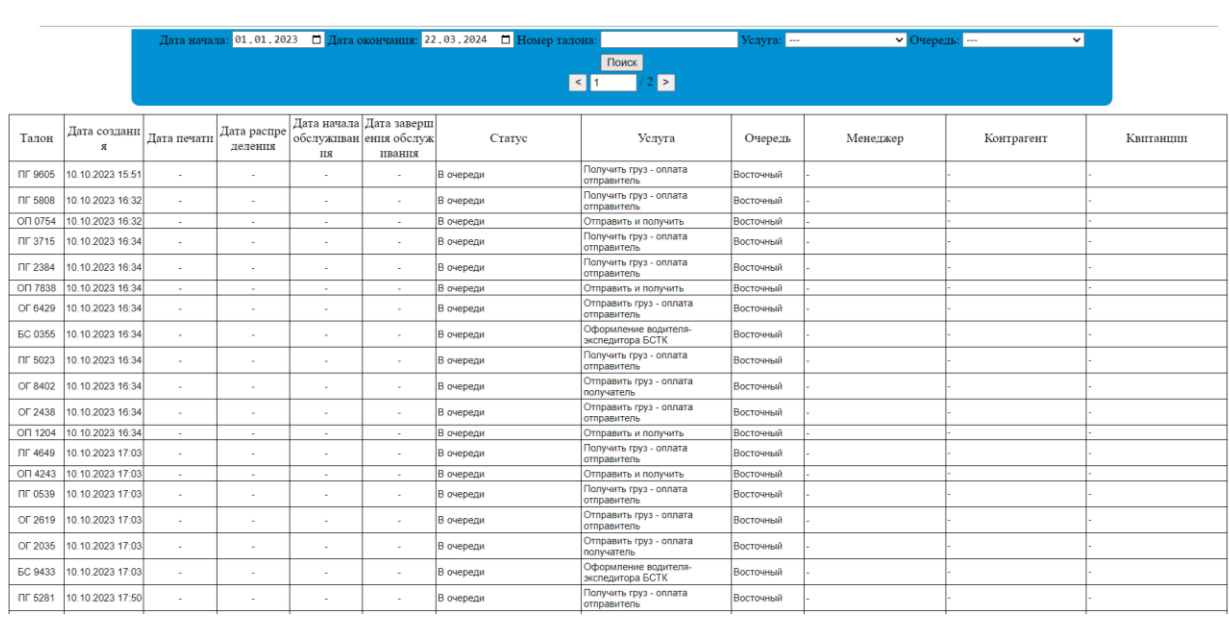

#### Вывод доступных для отображения данных

**Рисунок 51. Вывод доступных для отображения данных**

#### Ошибка "Задания не существует"

Ошибка "Задания не существует" отображается при отмене вывода предыдущего отчета: выборе нового отчета до вывода предыдущего (когда задание удалено).

Ошибка исправления не требует: новый отчет, запущенный вместо отмененного, выводится автоматически.

### **Обновления отчетности**

<span id="page-34-1"></span>Программный продукт Электронная очередь регулярно развивается: новые возможности появляются, прежние расширяются. Разработка новых отчетов и дополнение существующих отчетов новыми функциями, а также доработки предусмотрены в формате выпуска новых версий.

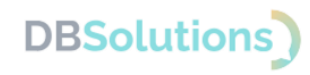

## <span id="page-35-0"></span>**3.6. Рабочее место оператора**

Основная часть страницы "Рабочее место оператора" состоит из четырех частей:

- название очереди и количество ожидающих в очереди
- номер окна и данные оператора: фамилия, имя, отчество и статус
- информация о талонах на паузе и кнопки "Создать талон" и "Вернуть в работу" (возвращает в работу талон на паузе)
- таблица с цветовой легендой статусов талона и информацией об оказании услуг сотрудником на данном рабочем месте.

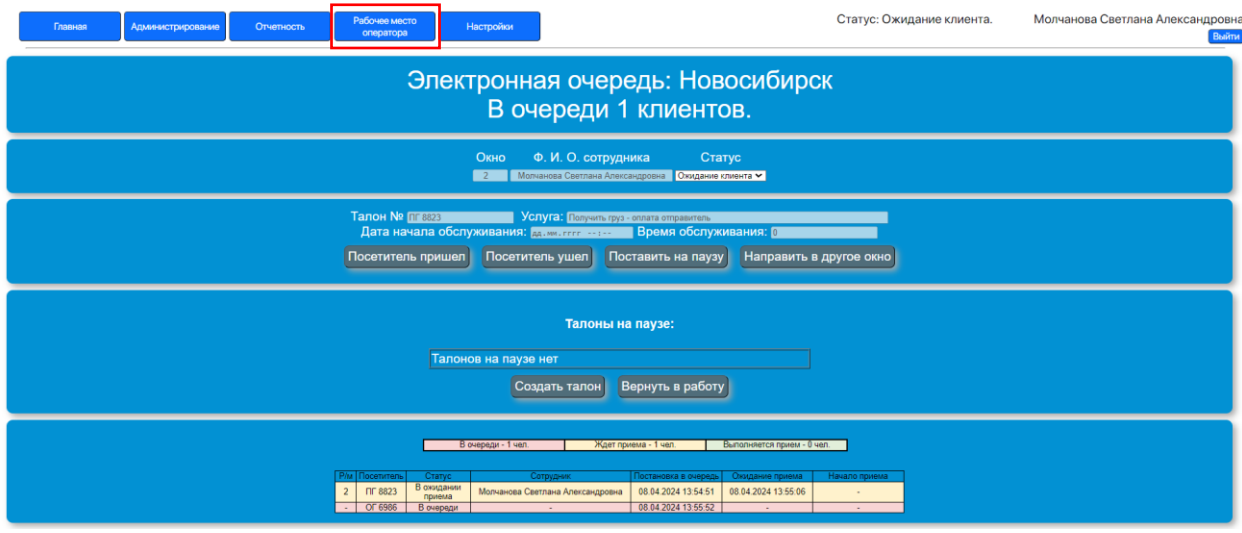

**Рисунок 52. Рабочее место оператора**

При изменении статуса сотрудника, а также в случае превышения порога количества талонов в выбранной очереди,заданного на вкладке "Настройки очереди", в правом нижнем углу страницы появляются информационные сообщения (см. рисунки ниже).

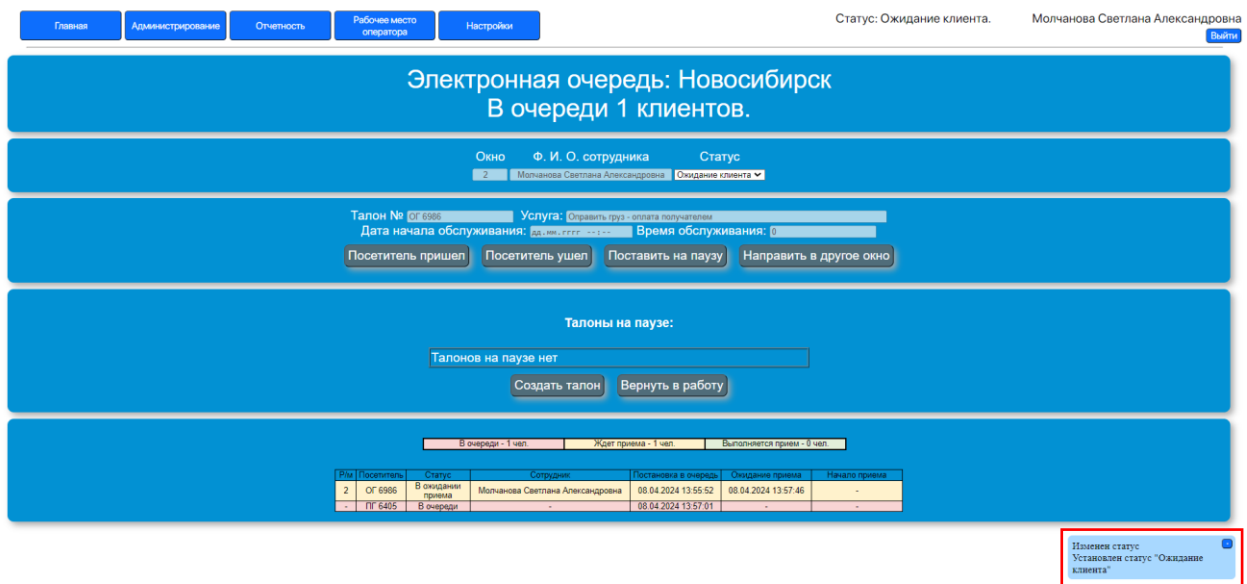

**Рисунок 53. Информационное сообщение в правом нижнем углу Рабочего места оператора: пример 1**

Превышен порог очереди В очереди ожидают 1 клиента(ов)!

**Рисунок 54. Информационное сообщение в правом нижнем углу Рабочего места оператора: пример 2**

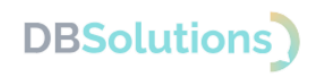

## <span id="page-36-0"></span>**3.7. Настройки**

Настройка программы, клиентских устройств и справочников осуществляется на странице "Настройки" в боковой панели (слева на рисунке ниже):

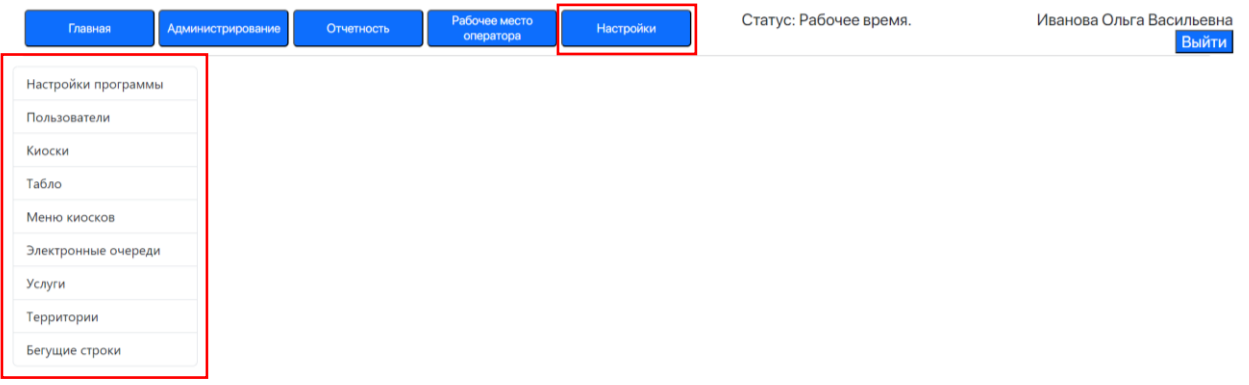

#### **Рисунок 55. Страница настроек. Меню настроек в боковой панели (слева)**

#### Настройки программы

Настройки программы описаны на рисунке ниже:

- Время бездействия: время в часах до перевода бездействующего пользователя в статус "Нерабочее время"
- Включить распределение талонов: переключатель распределения талонов (активен на рисунке ниже).

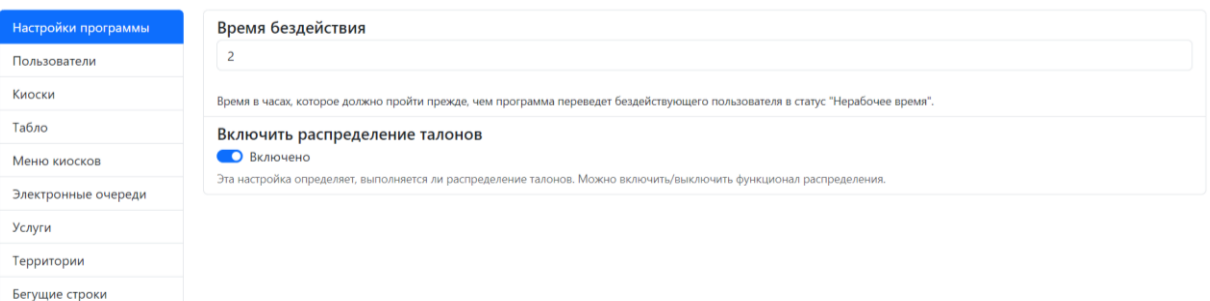

**Рисунок 56. Настройки программы**

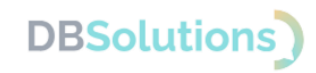

#### Настройки киосков

Настройки киосков осуществляются для каждого устройства отдельно.

| Настройки программы | Имя Имя для поиска      | <b>IP</b> IP для поиска | Статус                                             | Выберите устройство |
|---------------------|-------------------------|-------------------------|----------------------------------------------------|---------------------|
| Пользователи        | Киоск Булатниково       | 10.1.57.119             | 25.05.2022 13:55:08. Скоро закончится              |                     |
| Киоски              |                         |                         | бумага                                             |                     |
| Табло               | Киоск Востотчный        | 10.1.56.172             | 25.05.2022 14:03:35. Скоро закончится<br>бумага    |                     |
| Меню киосков        | Киоск Долгопрудный      | 10,89.51,201            | 25.05.2022 13:56:53. Скоро закончится              |                     |
| Электронные очереди |                         |                         | бумага                                             |                     |
| Услуги              | Киоск Домодедово        | 10.1.59.183             | 25.05.2022 14:03:19. Принтер работает              |                     |
| Территории          |                         |                         | нормально                                          |                     |
| Бегущие строки      | Киоск Запалный          | 10.1.54.107             | 25.05.2022 13:58:32. Принтер работает<br>нормально |                     |
|                     | Киоск Нижний новгород   | 10,50,50,61             | 25.05.2022 14:05:12. Принтер работает<br>нормально |                     |
|                     | Киоск Новосибирск       | 192.168.51.117          | 25.05.2022 13:59:54. Принтер работает<br>нормально |                     |
|                     | Киоск тест              | 0:0:0:0:0:0:0:1         |                                                    |                     |
|                     | Киоск Южный             | 10.1.58.101             | 25.05.2022 13:59:40. Принтер работает<br>нормально |                     |
|                     | Киоск Ярославский       | 10.1.55.111             | 25.05.2022 13:58:24. Принтер работает<br>нормально |                     |
|                     | Тест восточка           | 10.1.85.120             |                                                    |                     |
|                     | ТЕст для питера         | 10,1,85,21              | 12.10.2023 16:51:18. Принтер работает<br>нормально |                     |
|                     | Предыдущая<br>Следующая |                         |                                                    |                     |

**Рисунок 57. Страница "Настройки". Пункт меню "Киоски"**

Для вывода информации о конкретном устройстве необходимо выбрать его левой кнопкой мыши из списка устройств. Если список устройств выходит за нижнюю границу экрана, то справа появляется полоса прокрутки.

| Настройки программы | Имя для поис<br>Имя      | <b>IP</b> IP для поиска | Статус                                             | Сохранить<br>Закрыть                           |              |
|---------------------|--------------------------|-------------------------|----------------------------------------------------|------------------------------------------------|--------------|
| Пользователи        | Киоск Булатниково        | 10.1.57.119             | 25.05.2022 13:55:08.Скоро                          | Имя                                            | 705115       |
| Киоски              |                          |                         | закончится бумага                                  | Киоск Востотчный                               |              |
| Табло               | Киоск Востотчный         | 10.1.56.172             | 25.05.2022 14:03:35.Скоро<br>закончится бумага     | IP                                             |              |
| Меню киосков        | Киоск Долгопрудный       | 10.89.51.201            | 25.05.2022 13:56:53.Скоро                          | 10.1.56.172                                    |              |
| Электронные очереди |                          |                         | закончится бумага                                  | Очередь                                        |              |
| Услуги              | Киоск Домодедово         | 10.1.59.183             | 25.05.2022 14:03:19. Принтер                       | Восточный                                      | $\checkmark$ |
| Территории          |                          |                         | работает нормально                                 | Комментарий                                    |              |
| Бегущие строки      | Киоск Запалный           | 10.1.54.107             | 25.05.2022 13:58:32. Принтер<br>работает нормально |                                                |              |
|                     | Киоск Нижний<br>новгород | 10.50.50.61             | 25.05.2022 14:05:12. Принтер<br>работает нормально | <b>Активен</b><br>$\circ$<br><b>Неактивен</b>  |              |
|                     | Киоск Новосибирск        | 192.168.51.117          | 25.05.2022 13:59:54. Принтер<br>работает нормально | Тестовый<br>• Рабочий                          |              |
|                     | Киоск тест               | 0:0:0:0:0:0:0:1         |                                                    | Перезагрузить                                  |              |
|                     | Киоск Южный              | 10.1.58.101             | 25.05.2022 13:59:40. Принтер<br>работает нормально | Ничего не произойдет<br>$\qquad \qquad \oplus$ |              |
|                     | Киоск Ярославский        | 10.1.55.111             | 25.05.2022 13:58:24. Принтер<br>работает нормально |                                                |              |

**Рисунок 58. Информация о выбранном устройстве**

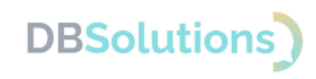

#### Настройки табло

На рисунках ниже показаны примеры информационных табло, которые видит посетитель: две версии дизайна.

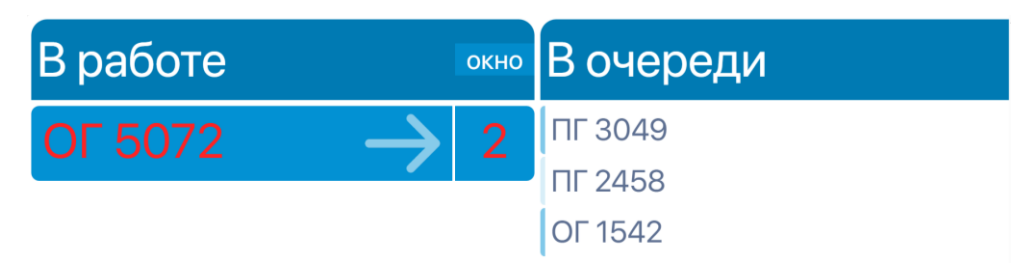

**Рисунок 59. Информационное табло: версия дизайна 1**

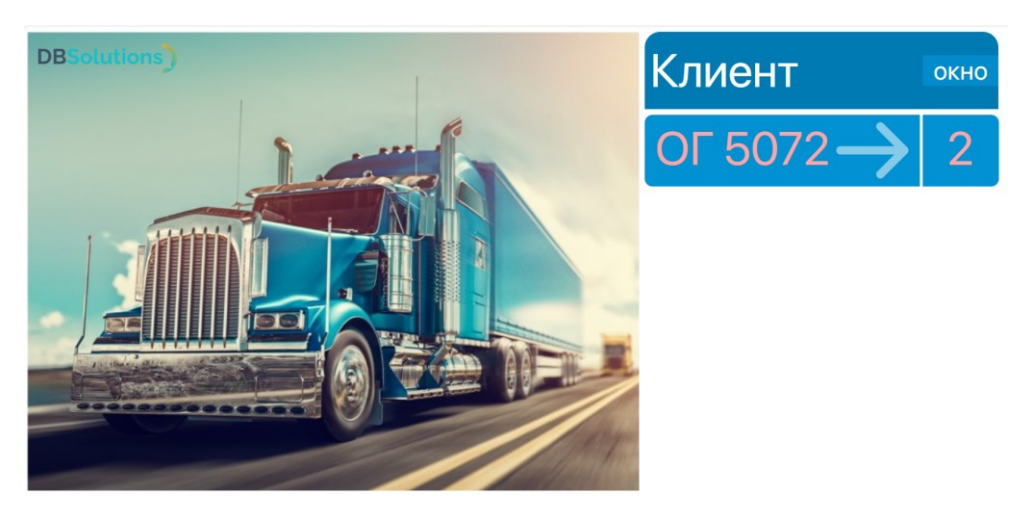

**Рисунок 60. Информационное табло: версия дизайна 2**

В версии дизайна 2 доступен функционал бегущих строк.

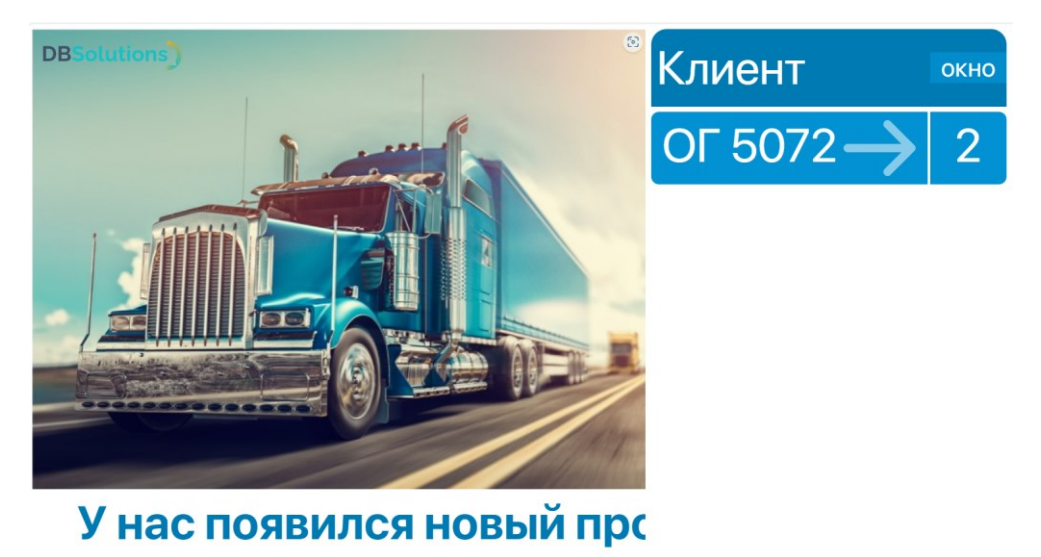

**Рисунок 61. Информационное табло: версия дизайна 2 с бегущей строкой**

Программный продукт Электронная очередь постоянно совершенствуется; новые версии дизайна планируются в новых релизах.

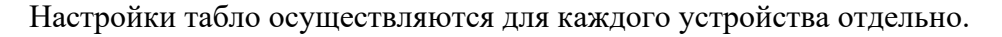

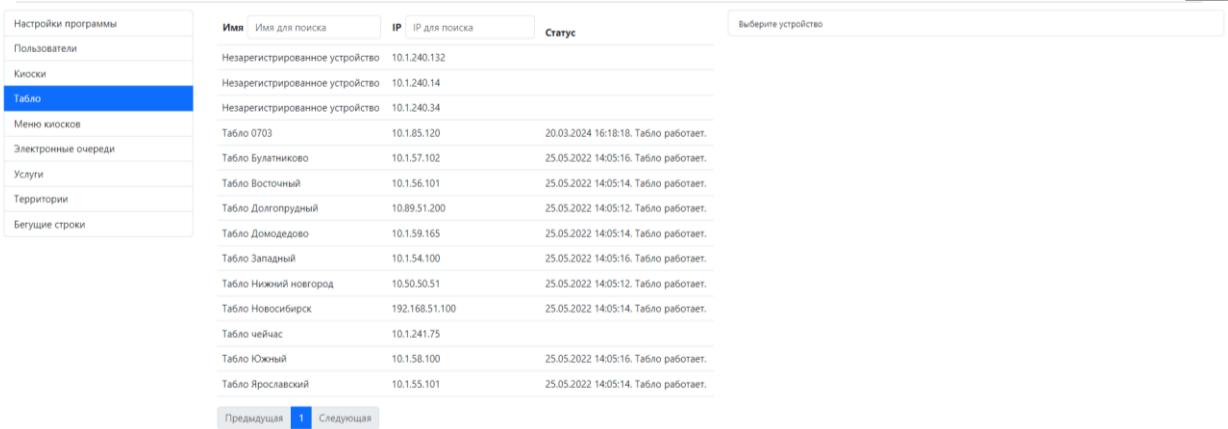

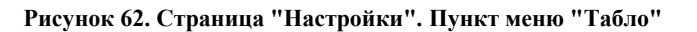

Для вывода информации о конкретном устройстве необходимо выбрать его левой кнопкой мыши в списке устройств.

| Настройки программы | Имя Имя для поиска                           | <b>IP</b> IP для поиска | Статус                               | Сохранить<br>Закрыть                                                                                             |              |
|---------------------|----------------------------------------------|-------------------------|--------------------------------------|----------------------------------------------------------------------------------------------------|--------------|
| Пользователи        | Незарегистрированное устройство 10.1.240.132 |                         |                                      | Имя                                                                                                    | 705398       |
| Киоски              | Незарегистрированное устройство 10.1.240.14  |                         |                                      | Табло Домодедово                                                                                                 |              |
| Табло               | Незарегистрированное устройство              | 10.1.240.34             |                                      | IP                                                                                                    |              |
| Меню киосков        | Табло 0703                                   | 10.1.85.120             | 20.03.2024 16:18:18. Табло работает. | 10.1.59.165                                                                                                    |              |
| Электронные очереди | Табло Булатниково                            | 10.1.57.102             | 25.05.2022 14:05:16. Табло работает. | Очередь                                                                                                    |              |
| Услуги              | Табло Восточный                              | 10.1.56.101             | 25.05.2022 14:05:14. Табло работает. | Домодедово                                                                                                    | $\checkmark$ |
| Территории          | Табло Долгопрудный                           | 10.89.51.200            | 25.05.2022 14:05:12. Табло работает. |                                                                                                    |              |
| Бегущие строки      |                                              |                         |                                      | Комментарий                                                                                                    |              |
|                     | Табло Домодедово                             | 10.1.59.165             | 25.05.2022 14:05:14. Табло работает. |                                                                                                    |              |
|                     | Табло Западный                               | 10.1.54.100             | 25.05.2022 14:05:16. Табло работает. | <b>Активен</b><br><b>• Активен</b>                                                                               |              |
|                     | Табло Нижний новгород                        | 10.50.50.51             | 25.05.2022 14:05:12. Табло работает. |                                                                                                    |              |
|                     | Табло Новосибирск                            | 192.168.51.100          | 25.05.2022 14:05:14. Табло работает. | Тестовый<br>• Рабочий                                                                                            |              |
|                     | Табло чейчас                                 | 10.1.241.75             |                                      |                                                                                                    |              |
|                     | Табло Южный                                  | 10.1.58.100             | 25.05.2022 14:05:16. Табло работает. | Перезагрузить<br>• Ничего не произойдет                                                                          |              |
|                     | Табло Ярославский                            | 10.1.55.101             | 25.05.2022 14:05:14. Табло работает. | Количетсво строк на экране                                                                                       |              |
|                     | Следующая<br>Предыдущая                      |                         |                                      | 6                                                                                                    |              |
|                     |                                              |                         |                                      | Регулирует масштаб информации на табло. Работает не во всех версиях дизайна табло.                               |              |
|                     |                                              |                         |                                      | Ориентация                                                                                                    |              |
|                     |                                              |                         |                                      | $\mathbf{0}$                                                                                                    |              |
|                     |                                              |                         |                                      | Регулирует ориентация экрана значениями 0, 1, 2, 3, где 0 нормальная альбомная ориентация и далее по 90 градусов |              |
|                     |                                              |                         |                                      | Версия дизайна                                                                                                   |              |
|                     |                                              |                         |                                      | $\mathbf{1}$                                                                                                    |              |
|                     |                                              |                         |                                      | Включить бегущие строки<br>• Бегущие строки выключены                                                            |              |

**Рисунок 63. Информация о выбранном устройстве**

**DBSolutions** 

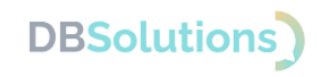

#### Меню киосков

На рисунках ниже показаны примеры меню киоска, которое видит посетитель (три экрана).

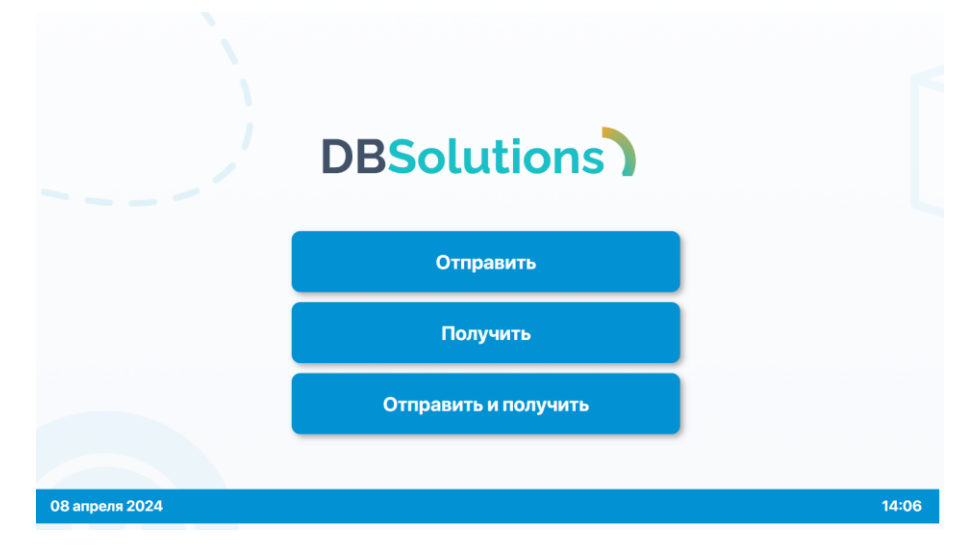

**Рисунок 64. Меню киоска: первый экран**

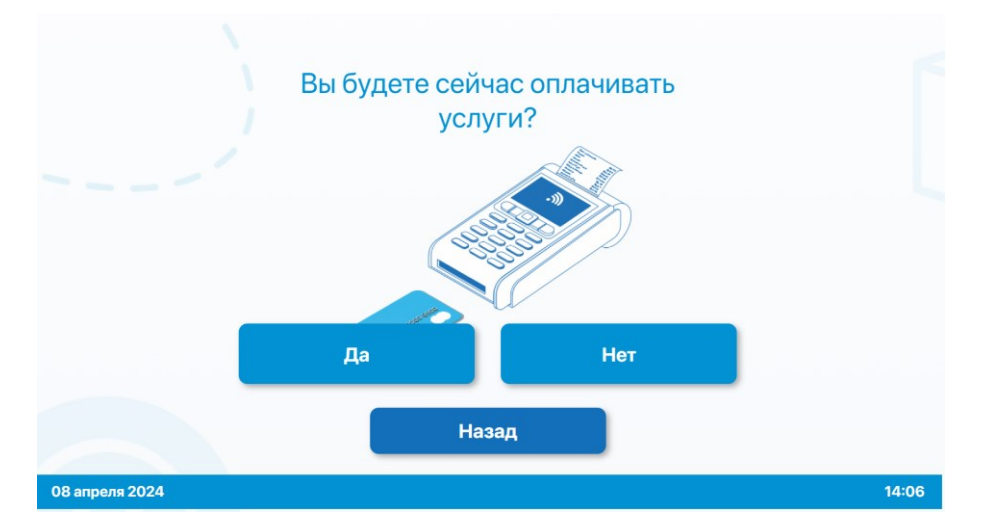

**Рисунок 65. Меню киоска: второй экран**

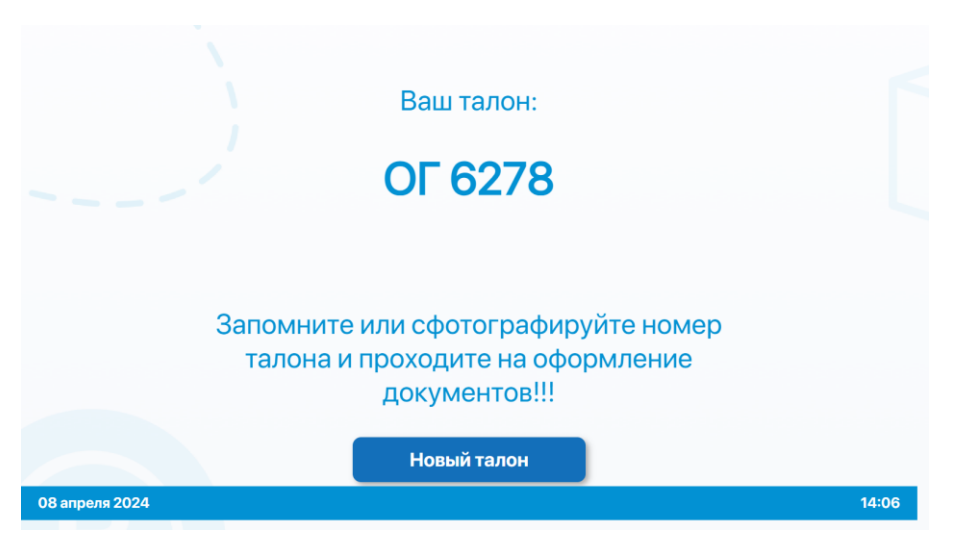

**Рисунок 66. Меню киоска: третий экран**

Настройки "Меню киосков" позволяют создавать, удалять и редактировать элементы меню.

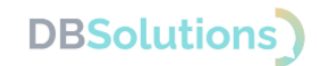

#### Ниже приведены примеры меню киосков для транспортной компании.

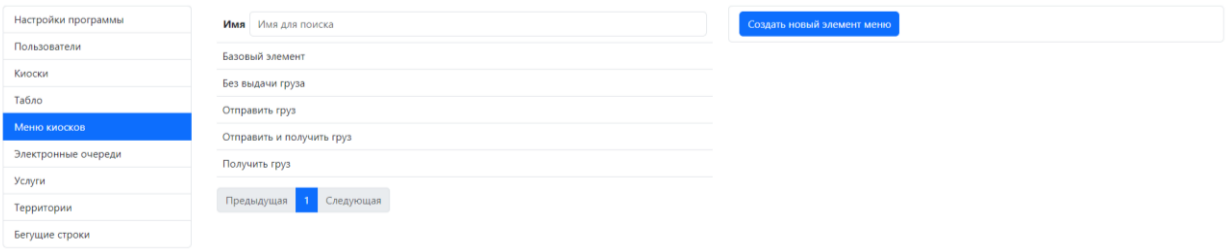

**Рисунок 67. Страница настроек: Меню киосков**

Для вывода информации о пункте меню необходимо выбрать его левой кнопкой мыши в списке.

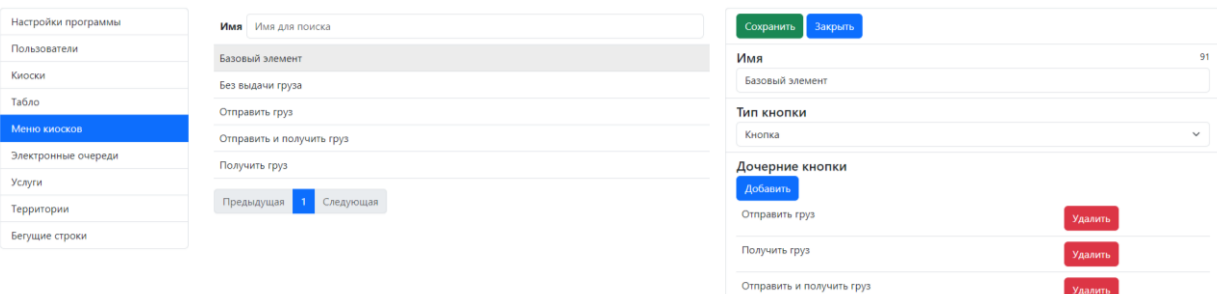

#### **Рисунок 68. Редактируемый пункт меню киосков "Базовый элемент"**

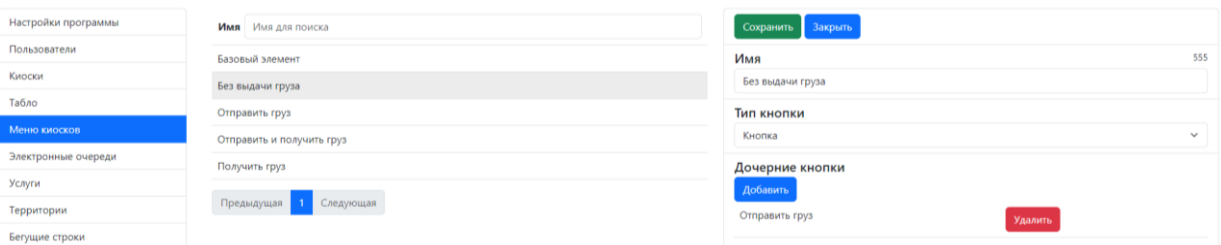

#### **Рисунок 69. Редактируемый пункт меню киосков "Без выдачи грузов"**

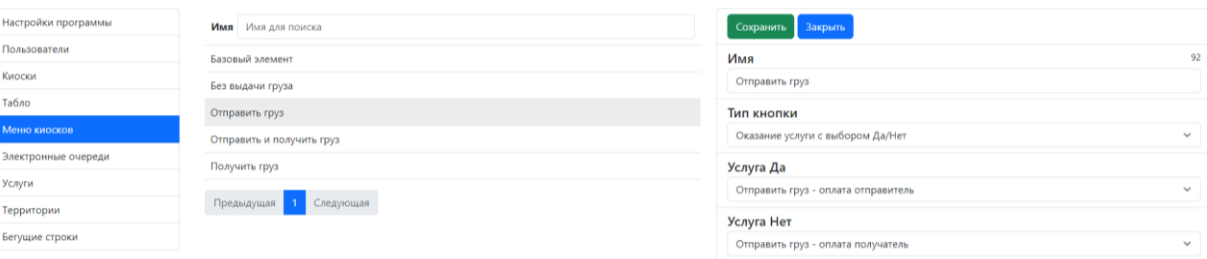

#### **Рисунок 70. Редактируемый пункт меню киосков "Отправить груз"**

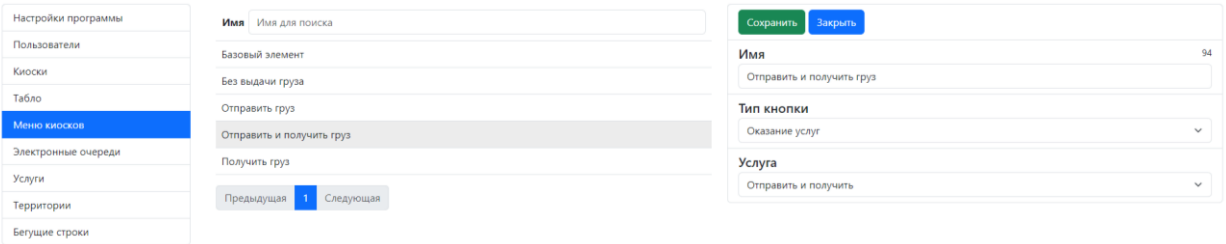

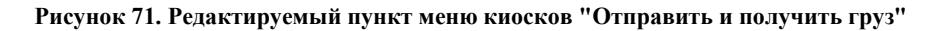

### **Электрон обществов**<br>Воспитание очередь

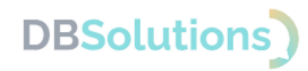

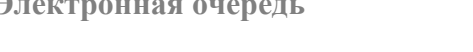

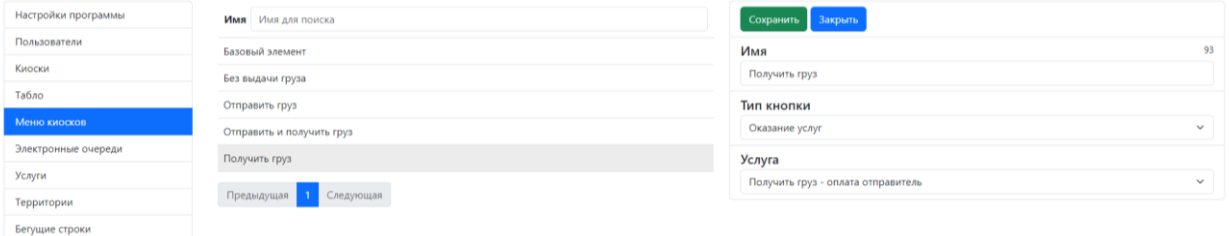

**Рисунок 72. Редактируемый пункт меню киосков "Получить груз"**

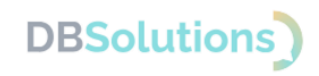

#### Настройка электронных очередей

Настройки электронных очередей позволяют добавлять и редактировать очереди.

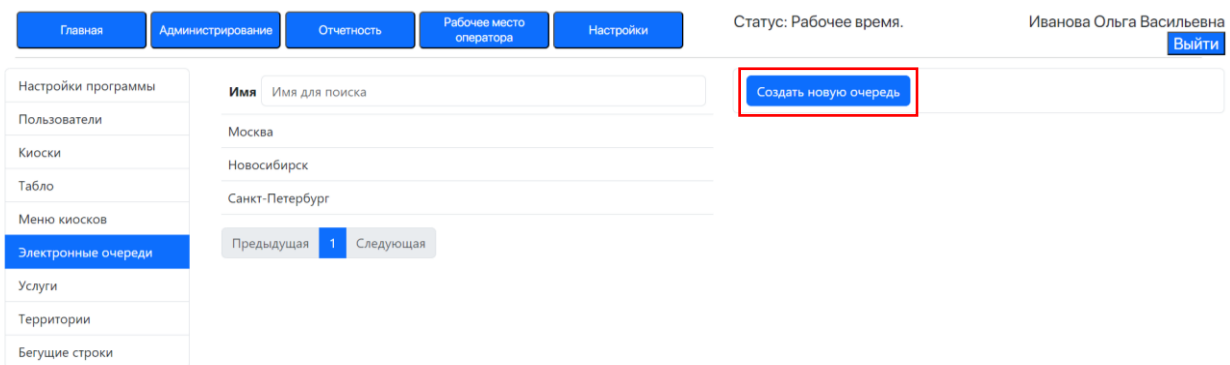

**Рисунок 73. Кнопка "Создать новую очередь"**

Настройки выбранной очереди позволяют переименовать ее, создать связь очереди с группой кнопок Меню киоска и с территорией, включить и выключить очередь и печать талонов.

Группа кнопок Меню киоска определяет, какое Меню киоска используется в выбранной электронной очереди.

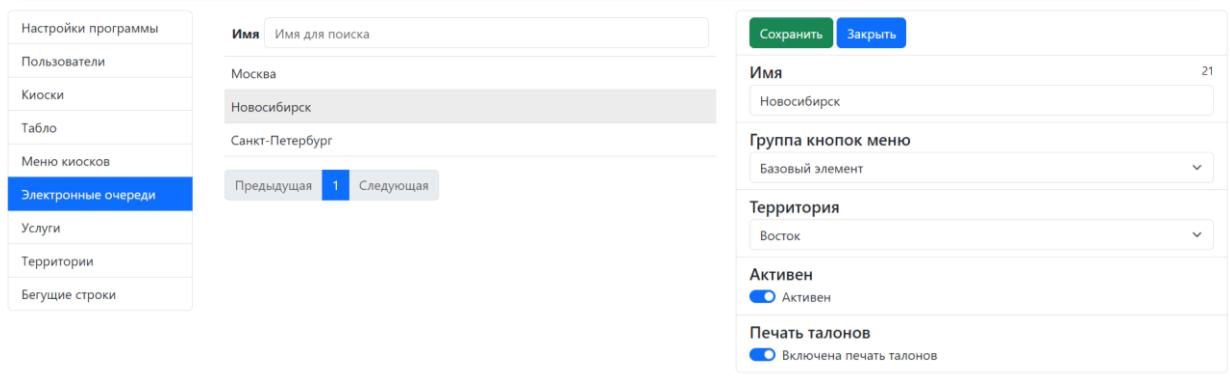

**Рисунок 74. Настройки выбранной электронной очереди: очередь активна, печать талонов включена**

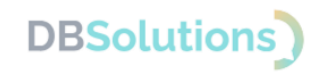

#### Настройки услуг

Настройки перечня услуг позволяют добавлять и редактировать услуги.

Ниже приведен пример перечня услуг для транспортной компании.

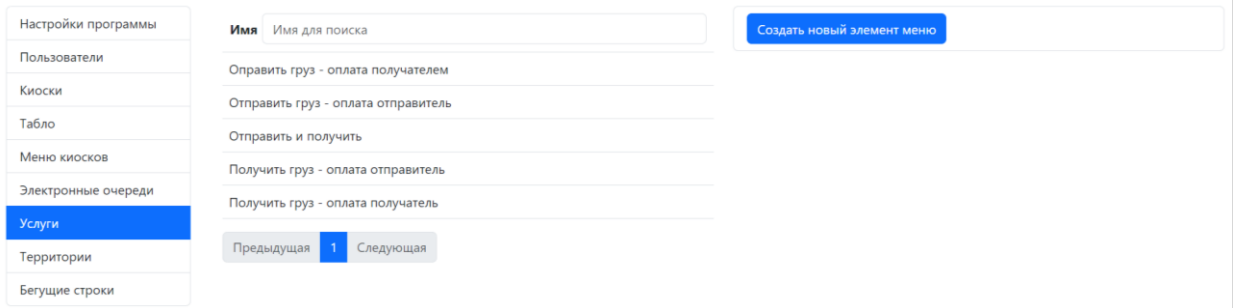

**Рисунок 75. Настройки услуг. Пример перечня услуг транспортной компании**

Настройки выбранной услуги позволяют переименовать ее, изменить приоритет, тип и префикс (код) услуги, а также включать и выключать вывод услуги на табло, позволять ставить оформление услуги на паузу.

**Обслуживание сотрудников**: пункт активен при оказании внутренних услуг (оформляемых в пределах Компании).

**Приоритет**: чем больше значение, тем выше приоритет; влияет на распределение талонов: услуги с более высоким приоритетом раньше попадают в очередь.

**Доступна пауза**: при оформлении услуги допустимо поставить процесс на паузу, если эта настройка активирована.

**Префикс** задает код услуги.

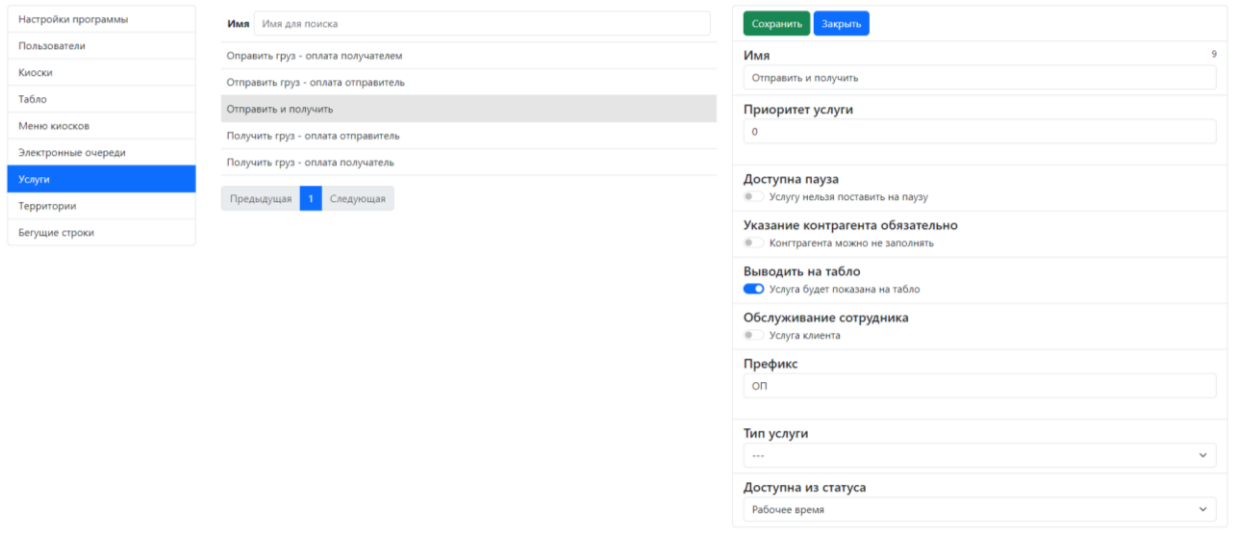

**Рисунок 76. Редактируемые настройки выбранной услуги**

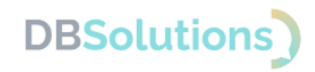

#### Настройки территорий

В настройках территорий доступно создание и редактирование территорий (офисов, кабинетов или залов обслуживания посетителей).

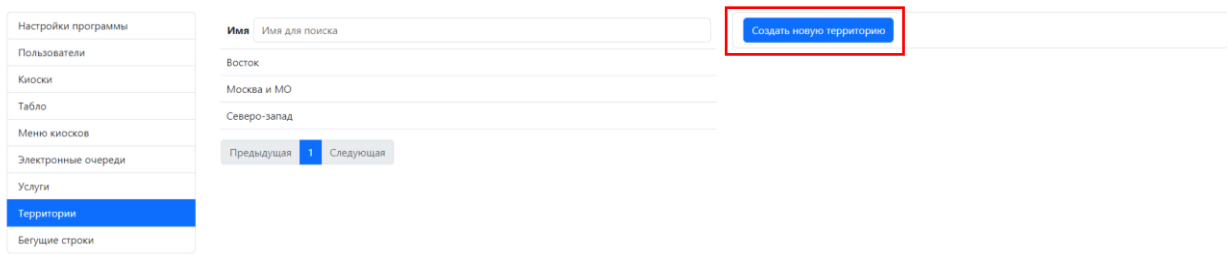

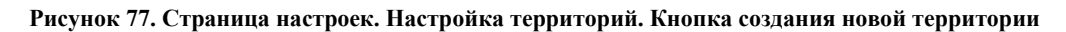

Переименовать территорию можно, выбрав ее в списке левой клавишей мыши, введя новое название в открывшемся окне (справа) и нажав кнопку Сохранить.

| Настройки программы | Имя Имя для поиска     | Сохранить Закрыть |                                      |
|---------------------|------------------------|-------------------|--------------------------------------|
| Пользователи        | Восток                 | Имя               | e3ff16cd-6d75-4ba9-b250-2d1c1da5b79e |
| Киоски              | Северо-Запад           | Северо-Запад      |                                      |
| Табло               | Центр                  |                   |                                      |
| Меню киосков        |                        |                   |                                      |
| Электронные очереди | Предыдущая 1 Следующая |                   |                                      |
| Услуги              |                        |                   |                                      |
| Территории          |                        |                   |                                      |
| Бегущие строки      |                        |                   |                                      |

**Рисунок 78. Редактируемые настройки выбранной территории**

#### Бегущие строки

Пункт меню настроек позволяет создавать и редактировать бегущие строки, отображаемые в нижней части информационного табло выбранной электронной очереди.

| Настройки программы | Имя Имя для поиска   |  | Создать новую бегущую строку |
|---------------------|----------------------|--|------------------------------|
| Пользователи        |                      |  |                              |
| Киоски              | Предыдущая Следующая |  |                              |
| Табло               |                      |  |                              |
| Меню киосков        |                      |  |                              |
| Электронные очереди |                      |  |                              |
| Услуги              |                      |  |                              |
| Территории          |                      |  |                              |
| Бегущие строки      |                      |  |                              |

**Рисунок 79. Кнопка создания бегущей строки на странице настроек**

Возможность создавать бегущие строки доступна только Администратору: страница настроек недоступна в любой другой роли.

## <span id="page-45-0"></span>**4. Совершенствование программного продукта**

Программный продукт Электронная очередь регулярно развивается: новые возможности появляются, прежние расширяются.

Пользователь может повлиять на совершенствование продукта: направить предложение на почту технической поддержки по адресу support $(a)$ dbs-tech.ru.

Предложение будет рассмотрено и при его одобрении будут внесены изменения и направлены оповещения автору.